# Lenovo

# ThinkSystem ST650 V3 System Configuration Guide

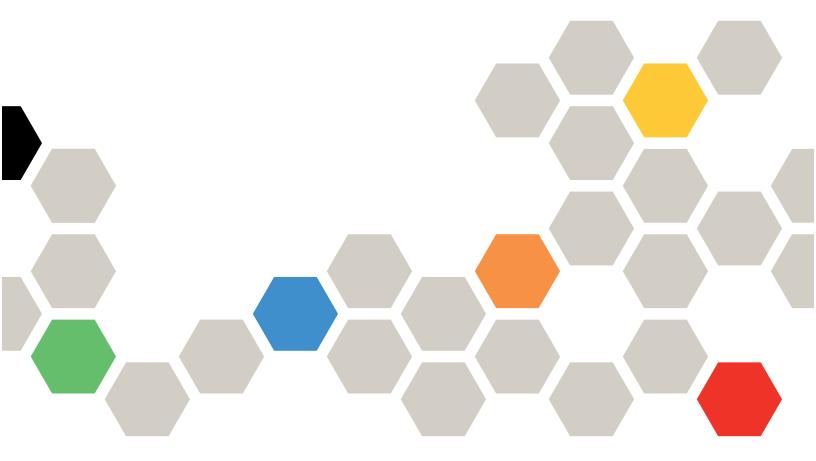

Machine Types: 7D7A,7D7B

# Note Before using this information and the product it supports, be sure to read and understand the safety information and the safety instructions, which are available at: https://pubs.lenovo.com/safety\_documentation/ In addition, be sure that you are familiar with the terms and conditions of the Lenovo warranty for your server, which can be found at: http://datacentersupport.lenovo.com/warrantylookup

# Nineteenth Edition (May 2025)

# © Copyright Lenovo 2023, 2025.

LIMITED AND RESTRICTED RIGHTS NOTICE: If data or software is delivered pursuant to a General Services Administration (GSA) contract, use, reproduction, or disclosure is subject to restrictions set forth in Contract No. GS-35F-05925.

# **Contents**

| Contents                                       | . i  | Server package contents                            | 51  |
|------------------------------------------------|------|----------------------------------------------------|-----|
| Cafaby                                         | :::  | Identify the server and access the Lenovo XClarity |     |
| Safety                                         |      | Controller                                         |     |
| Safety inspection checklist                    | . IV | Server setup checklist                             | 53  |
| Chapter 1. Introduction                        | . 1  | Chapter 5. System configuration                    | 55  |
| Features                                       | . 1  | Set the network connection for the Lenovo XClarity |     |
| Tech Tips                                      | . 3  | Controller                                         | 55  |
| Security advisories                            | . 3  | Set USB port for Lenovo XClarity Controller        | 55  |
| Specifications                                 | . 4  | connection                                         |     |
| Technical specifications                       | . 5  | Update the firmware                                |     |
| Mechanical specifications                      | 11   | Configure the firmware                             |     |
| Environmental specifications                   | 12   | Memory module configuration                        |     |
| Management options                             | 15   | Enable Software Guard Extensions (SGX)             |     |
|                                                |      | RAID configuration                                 |     |
| Chapter 2. Server components                   |      | Deploy the operating system                        |     |
| Front view                                     | 19   | Back up the server configuration                   |     |
| Rear view                                      | 23   | Enable Intel® On Demand                            |     |
| Side view                                      | 25   | Enable Intel® On Demand Troubleshooting            | 73  |
| System board layout                            | 26   | Appendix A. Getting help and                       |     |
| System board connectors                        |      | technical assistance                               | 75  |
| System board switches                          |      | Before you call                                    |     |
| Server locks                                   | 30   | Collecting service data                            |     |
| System LEDs and diagnostics display            | 31   | Contacting Support                                 |     |
| Troubleshooting by system LEDs and diagnostics |      | Contacting Support                                 | ' ' |
| display                                        |      | Appendix B. Documents and                          |     |
| Drive LEDs                                     |      | supports                                           | 79  |
| Front operator panel LEDs                      |      | Documents download                                 |     |
| Rear system LEDs                               |      | Support websites                                   |     |
| Power supply LEDs                              |      |                                                    |     |
| Firmware and RoT security module LEDs          |      | Appendix C. Notices                                | 81  |
| System board LEDs                              | 38   | Trademarks                                         | 82  |
| XCC system management port (10/100/1000        | 00   | Important notes                                    | 82  |
| Mbps RJ-45) LEDs                               |      | Electronic emission notices                        | 82  |
| External Diagnostics Handset                   | 39   | Taiwan Region BSMI RoHS declaration                | 83  |
| Chapter 3. Parts list                          | 47   | Taiwan Region import and export contact            |     |
| Power cords                                    |      | information                                        | 83  |
|                                                | 50   |                                                    |     |
| Chapter 4. Unboxing and setup                  | 51   |                                                    |     |

© Copyright Lenovo 2023, 2025

# **Safety**

Before installing this product, read the Safety Information.

Antes de instalar este produto, leia as Informações de Segurança.

在安装本产品之前,请仔细阅读 Safety Information (安全信息)。

安装本產品之前,請先閱讀「安全資訊」。

Prije instalacije ovog produkta obavezno pročitajte Sigurnosne Upute.

Před instalací tohoto produktu si přečtěte příručku bezpečnostních instrukcí.

Læs sikkerhedsforskrifterne, før du installerer dette produkt.

Lees voordat u dit product installeert eerst de veiligheidsvoorschriften.

Ennen kuin asennat tämän tuotteen, lue turvaohjeet kohdasta Safety Information.

Avant d'installer ce produit, lisez les consignes de sécurité.

Vor der Installation dieses Produkts die Sicherheitshinweise lesen.

Πριν εγκαταστήσετε το προϊόν αυτό, διαβάστε τις πληροφορίες ασφάλειας (safety information).

לפני שתתקינו מוצר זה, קראו את הוראות הבטיחות.

A termék telepítése előtt olvassa el a Biztonsági előírásokat!

Prima di installare questo prodotto, leggere le Informazioni sulla Sicurezza.

製品の設置の前に、安全情報をお読みください。

본 제품을 설치하기 전에 안전 정보를 읽으십시오.

Пред да се инсталира овој продукт, прочитајте информацијата за безбедност.

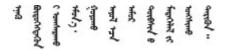

Les sikkerhetsinformasjonen (Safety Information) før du installerer dette produktet.

Przed zainstalowaniem tego produktu, należy zapoznać się z książką "Informacje dotyczące bezpieczeństwa" (Safety Information).

Antes de instalar este produto, leia as Informações sobre Segurança.

Перед установкой продукта прочтите инструкции по технике безопасности.

Pred inštaláciou tohto zariadenia si pečítaje Bezpečnostné predpisy.

Pred namestitvijo tega proizvoda preberite Varnostne informacije.

Antes de instalar este producto, lea la información de seguridad.

Läs säkerhetsinformationen innan du installerar den här produkten.

Bu ürünü kurmadan önce güvenlik bilgilerini okuyun.

Youq mwngz yungh canjbinj neix gaxgonq, itdingh aeu doeg aen canjbinj soengq cungj vahgangj ancien siusik.

# Safety inspection checklist

Use the information in this section to identify potentially unsafe conditions with your server. As each machine was designed and built, required safety items were installed to protect users and service technicians from injury.

**Note:** This device is not intended for use in the direct field of view at visual display workplaces. To avoid incommoding reflections at visual display workplaces, this device must not be placed in the direct field of view.

# **CAUTION:**

This equipment must be installed or serviced by trained personnel, as defined by the NEC, IEC 62368-1 & IEC 60950-1, the standard for Safety of Electronic Equipment within the Field of Audio/Video, Information Technology and Communication Technology. Lenovo assumes you are qualified in the servicing of equipment and trained in recognizing hazards energy levels in products. Access to the equipment is by the use of a tool, lock and key, or other means of security, and is controlled by the authority responsible for the location.

**Important:** Electrical grounding of the server is required for operator safety and correct system function. Proper grounding of the electrical outlet can be verified by a certified electrician.

Use the following checklist to verify that there are no potentially unsafe conditions:

- 1. Make sure that the power is off and the power cord is disconnected.
- 2. Check the power cord.
  - Make sure that the third-wire ground connector is in good condition. Use a meter to measure thirdwire ground continuity for 0.1 ohm or less between the external ground pin and the frame ground.
  - Make sure that the power cord is the correct type.

To view the power cords that are available for the server:

a. Go to:

http://dcsc.lenovo.com/#/

- b. Click Preconfigured Model or Configure to order.
- c. Enter the machine type and model for your server to display the configurator page.
- d. Click **Power → Power Cables** to see all line cords.
- Make sure that the insulation is not frayed or worn.
- 3. Check for any obvious non-Lenovo alterations. Use good judgment as to the safety of any non-Lenovo alterations.
- 4. Check inside the server for any obvious unsafe conditions, such as metal filings, contamination, water or other liquid, or signs of fire or smoke damage.
- 5. Check for worn, frayed, or pinched cables.
- 6. Make sure that the power-supply cover fasteners (screws or rivets) have not been removed or tampered with.

© Copyright Lenovo 2023, 2025

# **Chapter 1. Introduction**

The ThinkSystem ST650 V3 server (Types 7D7A and 7D7B) is a 4U tower server designed for performance and expansion for various IT workloads. With the modular design, the server is flexible to be customized for maximum storage capacity or high storage density with selectable input/output options and tiered system management.

**Note:** In Chinese Mainland, the ThinkSystem ST650 V3 model name is not used. Instead, it is branded as the ThinkSystem ST658 V3.

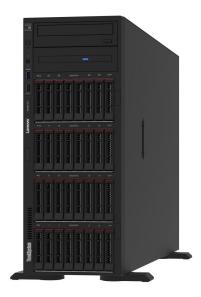

# **Features**

Performance, ease of use, reliability, and expansion capabilities were key considerations in the design of the server. These design features make it possible for you to customize the system hardware to meet your needs today and provide flexible expansion capabilities for the future.

Your server implements the following features and technologies:

# Features on Demand

If a Features on Demand feature is integrated in the server or in an optional device that is installed in the server, you can purchase an activation key to activate the feature. For information about Features on Demand, see:

https://fod.lenovo.com/lkms

# Lenovo XClarity Controller (XCC)

The server supports Lenovo XClarity Controller 2 (XCC2). For additional information about Lenovo XClarity Controller 2 (XCC2), refer to https://pubs.lenovo.com/lxcc-overview/.

With different versions, the Lenovo XClarity Controller is the common management controller for Lenovo ThinkSystem server hardware. The Lenovo XClarity Controller consolidates multiple management functions in a single chip on the server system board (system board assembly). Some of the features that are unique to the Lenovo XClarity Controller are enhanced performance, higher-resolution remote video, and expanded security options.

# UEFI-compliant server firmware

Lenovo ThinkSystem firmware is Unified Extensible Firmware Interface (UEFI) compliant. UEFI replaces BIOS and defines a standard interface between the operating system, platform firmware, and external devices.

Lenovo ThinkSystem servers are capable of booting UEFI-compliant operating systems, BIOS-based operating systems, and BIOS-based adapters as well as UEFI-compliant adapters.

Note: The server does not support Disk Operating System (DOS).

# Active Memory

The Active Memory feature improves the reliability of memory through memory mirroring. Memory mirroring mode replicates and stores data on two pairs of DIMMs within two channels simultaneously. If a failure occurs, the memory controller switches from the primary pair of memory DIMMs to the backup pair of DIMMs.

# · Large system-memory capacity

The server supports synchronous dynamic random-access memory (SDRAM) registered dual inline memory modules (DIMMs) with error correcting code (ECC). For more information about the specific types and maximum amount of memory, see "Technical specifications" on page 5.

# Integrated network support

The server comes with an integrated 1-port Gigabit Ethernet controller with RJ-45 connector, which supports connection to a 1000 Mbps network.

# Large data-storage capacity and hot-swap capability

Some server models support a maximum of thirty-two 2.5-inch hot-swap drives or sixteen 3.5-inch hotswap drives.

With the hot-swap feature, hard disk drives can be added, removed, or replaced without turning off the server.

# Lightpath Diagnostics

Lightpath Diagnostics provides LEDs to help you diagnose problems. For more information about the Lightpath Diagnostics, see "System LEDs and diagnostics display" on page 31.

# Mobile access to Lenovo Service Information website

The server provides a QR code on the system service label, which is on the inside of the server cover, that you can scan the QR code with a mobile device and a QR code reader application to get quick access to the Lenovo Service Information website. The Lenovo Service Information web site provides additional information for parts installation, replacement videos, and error codes for server support.

# Active Energy Manager

Lenovo XClarity Energy Manager is a power and temperature management solution for data centers. You can monitor and manage the power consumption and temperature of Converged, NeXtScale, System x, and ThinkServer servers, and improve energy efficiency using Lenovo XClarity Energy Manager.

# Redundant networking connection

The Lenovo XClarity Controller provides failover capability to a redundant Ethernet connection with the applicable application installed. If a problem occurs with the primary Ethernet connection, all Ethernet traffic that is associated with the primary connection is automatically switched to the optional redundant Ethernet connection. If the applicable device drivers are installed, this switching occurs without data loss and without user intervention.

# Redundant cooling and power capabilities

The server supports up to four hot-swap fans and two hot-swap power supplies. The redundant cooling by the dual rotor fans in the server enables continued operation if one of the fans fails.

# ThinkSystem RAID support

The ThinkSystem RAID adapter provides hardware redundant array of independent disks (RAID) support to create configurations. The standard RAID adapter provides RAID levels 0 and 1. An optional RAID adapter is available for purchase.

# **Tech Tips**

Lenovo continually updates the support website with the latest tips and techniques that you can use to solve issues that your server might encounter. These Tech Tips (also called retain tips or service bulletins) provide procedures to work around issues or solve problems related to the operation of your server.

To find the Tech Tips available for your server:

- 1. Go to http://datacentersupport.lenovo.com and navigate to the support page for your server.
- 2. Click on **How To's** from the navigation pane.
- 3. Click Article Type → Solution from the drop-down menu.

Follow the on-screen instructions to choose the category for the problem that you are having.

# Security advisories

Lenovo is committed to developing products and services that adhere to the highest security standards in order to protect our customers and their data. When potential vulnerabilities are reported, it is the responsibility of the Lenovo Product Security Incident Response Team (PSIRT) to investigate and provide information to our customers so they may put mitigation plans in place as we work toward providing solutions.

The list of current advisories is available at the following site:

https://datacentersupport.lenovo.com/product\_security/home

# **Specifications**

Summary of the features and specifications of the server. Depending on the model, some features might not be available, or some specifications might not apply.

Refer to the below table for specifications categories and the content of each category.

| Specification category | Technical specifications                                                                                                    | Mechanical specifications | Environmental specifications                                                                                                    |
|------------------------|----------------------------------------------------------------------------------------------------|---------------------------|----------------------------------------------------------------------------------------------------|
| Content                | <ul> <li>"Processor" on page 5</li> <li>"Memory" on page 5</li> <li>"M.2 Drive" on page 6</li> <li>"Storage expansion" on page 6</li> <li>"Expansion slots" on page 7</li> <li>"Graphics processing units (GPU)" on page 7</li> <li>"Integrated functions and I/O connectors" on page 7</li> <li>"Network" on page 8</li> <li>"Rear button" on page 8</li> <li>"Storage controller" on page 9</li> <li>"System fan" on page 10</li> <li>"Electrical input" on page 10</li> <li>"Electrical input" on page 10</li> <li>"Minimal configuration for debugging" on page 11</li> <li>"Operating systems" on page 11</li> </ul> | Dimension     Weight      | <ul> <li>"Acoustical noise emissions" on page 12</li> <li>"Ambient temperature management" on page 13</li> <li>"Environment" on page 14</li> </ul> |

# **Technical specifications**

Summary of the technical specifications of server. Depending on the model, some features might not be available, or some specifications might not apply.

### **Processor**

### **Processor**

This server supports up to two Intel® Xeon® series multi-core processors, with integrated memory controller and Ultra Path Interconnect (UPI).

- Designed for LGA 4677 sockets
- Scalable up to 32 cores per socket
- Supports up to 3 UPI links at 16 GTS
- Supports TDP up to 250W

For a list of supported processors, see https://serverproven.lenovo.com.

# Memory

# Memory

See "Memory module installation rules and order" in User Guide or Hardware Maintenance Guide for detailed information about memory configuration and setup.

- Minimum memory: 16 GB
- Maximum memory:
  - RDIMM: 2 TB
  - 3DS RDIMM: 4 TB
- Memory module types:
  - Double-data-rate 5 (TruDDR5) 4800 MHz and 5600 MHz registered DIMM (RDIMM) or 3DS RDIMM

Note: 4800 MHz memory is only supported with 4th Gen Intel Xeon Scalable processors. 5600 MHz memory is only supported with 5th Gen Intel Xeon Scalable processors.

- Capacity:
  - RDIMM: 16 GB, 32 GB, 48 GB, 64 GB, 96 GB and 128 GB
  - 3DS RDIMM: 128 GB
  - Performance+ RDIMM: 32 GB, 64 GB
- Speed

Note: Operating speed depends on processor model and UEFI settings.

- 4800 MHz RDIMMs:
  - 1 DIMM per channel: 4800 MT/s
  - 2 DIMM per channel: 4400 MT/s
- 5600 MHz RDIMMs:
  - 1 DIMM per channel: 5600 MT/s
  - 2 DIMM per channel:
    - 4400 MT/s
    - Performance+ RDIMM: 4800 MT/s
- Slots: 32 DIMM slots

For a list of supported memory modules, see https://serverproven.lenovo.com.

# M.2 Drive

# M.2 Drive

The server supports up to two M.2 SATA/NVMe drives of the following drive form factors:

- 42 mm (2242)
- 60 mm (2260)
- 80 mm (2280)
- 110 mm (22110)

The server supports the following M.2 drive capacity:

- 128 GB
- 240 GB
- 480 GB
- 960 GB

**Note:** All M.2 drives installed in the server must be the same type and capacity.

For a list of supported M.2 drives, see https://serverproven.lenovo.com.

# Storage expansion

# Storage expansion

The server supports the following storage configurations:

- 2.5-inch hot-swap drive configurations
  - Up to thirty-two 2.5-inch SAS/SATA drives
  - Up to twenty-four 2.5-inch NVMe drives
  - Up to twenty-four 2.5-inch SAS/SATA drives and eight 2.5-inch NVMe drives
- 3.5-inch hot-swap drive configurations
  - Up to sixteen 3.5-inch SAS/SATA/NVMe drives
  - Up to twelve 3.5-inch SAS/SATA drives and four 3.5-inch NVMe drives
- One optical drive bay supports one of the following:
  - One optical disk drive (ODD)
  - One tape drive (RDX or LTO)

### Notes:

- See "Technical rules for system fans" in the *User Guide* or *Hardware Maintenance Guide* for detailed information about the storage limitations in different server configurations.
- When an LTO tape drive is to be installed, one of the following HBA should be installed:
  - ThinkSystem 440-8i SAS/SATA PCIe 12Gb HBA
  - ThinkSystem 4350-8i SAS/SATA 12Gb HBA

For a list of supported drives, see https://serverproven.lenovo.com.

# **Expansion slots**

# **Expansion slots**

Nine PCIe expansion slots are available:

- Slot 1: PCle Gen 5 x16, 75W, FH/FL
- Slot 2: PCle Gen 5 x8 (open end), 75W, FH/FL
- Slot 3: PCle Gen 5 x16, 75W, FH/FL
- Slot 4: PCle Gen 5 x8 (open end), 75W, FH/FL
- Slot 5: PCle Gen 5 x16, 75W, FH/FL
- Slot 6: PCle Gen 4 x8 (open end), 75W, FH/FL
- Slot 7: PCle Gen 4 x16, 75W, FH/FL
- Slot 8: PCle Gen 4 x8 (open end), 75W, FH/FL
- Slot 9: PCle Gen 4 x8 (open end), 75W, FH/HL

# Notes:

- Slots 2, 4, 6, 8, and 9 in ThinkSystem ST650 V3 are open-end design, which means that these slots can accept adapters with a longer edge connector than the physical length of the slot connector. For example, if a x16 adapter is installed in the x8 slot 2 of the server, half of the edge connector will not be connected to the slot. The adapter will still function, but the performance will be impacted.
- See "Install a HL PCle adapter" in the User Guide or Hardware Maintenance Guide for detailed information about the technical rules of PCIe slots.
- For more information about the supported PCle adapters, see https://serverproven.lenovo.com.

# Graphics processing unit (GPU)

# **Graphics processing unit (GPU)**

The server supports the following GPU configurations:

- With one processor installed:
  - Up to two double-width GPUs
  - Up to four single-width GPUs
- With two processors installed:
  - Up to four double-width GPUs
  - Up to eight single-width GPUs

### Notes:

- See "GPU installation rules" in the User Guide or Hardware Maintenance Guide for detailed information about the technical rules for GPU installation.
- For a list of supported GPU adapters, see https://serverproven.lenovo.com.

# Integrated functions and I/O connectors

# Integrated functions and I/O connectors

- Lenovo XClarity Controller (XCC), which provides service processor control and monitoring functions, video controller, and remote keyboard, video, mouse, and remote drive capabilities.
  - The server supports Lenovo XClarity Controller 2 (XCC2). For additional information about Lenovo XClarity Controller 2 (XCC2), refer to https://pubs.lenovo.com/lxcc-overview/.
- Front panel
  - One USB 2.0 connector with Lenovo XClarity Controller 2 management
  - One USB 3.2 Gen1 (5 Gbps) connector
- Rear panel
  - One External LCD diagnostics handset connector
  - Four USB 3.2 Gen1 (5 Gbps) connectors
  - Two 10GbE connectors
  - One VGA connector
  - One serial-port-module slot
  - One XClarity Controller 2 network connector (RJ-45 Ethernet connector)

# Network

# Network

- Two 10GbE connectors
- One XClarity Controller 2 network connector (RJ-45 Ethernet connector)

# **Rear button**

| Rear button |  |
|-------------|--|
| NMI button  |  |

# Storage controller

# Storage controller

# Internal adapters / HBA

- ThinkSystem RAID 940-16i 8GB Flash PCle Gen4 12Gb Internal Adapter (CFF)
- ThinkSystem 440-16i SAS/SATA PCIe Gen4 12Gb Internal HBA (CFF)
- ThinkSystem RAID 9350-16i 4GB Flash PCIe 12Gb Internal Adapter
- ThinkSystem RAID 9350-8i 2GB Flash PCIe 12Gb Internal Adapter
- ThinkSystem RAID 5350-8i PCle 12Gb Internal Adapter

### HBA

- ThinkSystem 440-16i SAS/SATA PCle Gen4 12Gb HBA
- ThinkSystem 4450-16i SAS/SATA/NVMe PCle Gen4 24Gb HBA
- ThinkSystem 4350-16i SAS/SATA 12Gb HBA
- ThinkSystem 440-8i SAS/SATA PCIe Gen4 12Gb HBA
- ThinkSystem 4350-8i SAS/SATA 12Gb HBA
- ThinkSystem 440-16e SAS/SATA PCIe Gen4 12Gb HBA
- ThinkSystem 440-8e SAS/SATA PCIe Gen4 12Gb HBA

# RAID adapters

- RAID level 0, 1, 10
  - ThinkSystem RAID 540-8i PCIe Gen4 12Gb Adapter
  - ThinkSystem RAID 540-16i PCIe Gen4 12Gb Adapter
- RAID level 0, 1, 10, 5
  - ThinkSystem RAID 5350-8i PCIe 12Gb Adapter
  - ThinkSystem RAID 5450-16i PCle Gen4 24Gb Adapter
- RAID level 0, 1, 10, 5, 6
  - ThinkSystem RAID 940-8i 4GB Flash PCle Gen4 12Gb Adapter (with flash power module)
  - ThinkSystem RAID 940-8i 8GB Flash PCIe Gen4 12Gb Adapter (with flash power module)
  - ThinkSystem RAID 940-16i 4GB Flash PCle Gen4 12Gb Adapter (with flash power module)
  - ThinkSystem RAID 940-16i 8GB Flash PCle Gen4 12Gb Adapter (with flash power module)
  - ThinkSystem RAID 940-32i 8GB Flash PCle Gen4 12Gb Adapter (with flash power module)
- RAID level 0, 1, 10, 5, 6, 1 Triple, 10 Triple
  - ThinkSystem RAID 9350-8i 2GB Flash PCle 12Gb Adapter (with flash power module)
  - ThinkSystem RAID 9350-16i 4GB Flash PCle 12Gb Adapter (with flash power module)
  - ThinkSystem RAID 9450-8i 4GB Flash PCIe Gen4 24Gb Adapter (with flash power module)
  - ThinkSystem RAID 9450-16i 8GB Flash PCIe Gen4 24Gb Adapter (with flash power module)

# Software RAID

- On Board SATA Software RAID
- Intel VROC NVMe RAID
  - Intel VROC Standard: requires an activation key and supports RAID levels 0,1, and 10
  - Intel VROC Premium: requires an activation key and supports RAID levels 0, 1, 5, and 10.
  - Bootable RAID: requires an activation key and supports RAID level 1 only.

For more information about acquiring and installing the activation key, see https://fod.lenovo.com/lkms

### Storage controller

### Notes:

- See "Install a HL PCle adapter" in the User Guide or Hardware Maintenance Guide for detailed information about the technical rules of PCIe slots.
- For more information about the supported HBA/RAID adapters, see Lenovo ThinkSystem RAID Adapter and HBA Reference.

# System fan

# System fan

The server supports up to four hot-swap fans:

- 9238 single-rotor hot-swap fans
- 9256 dual-rotor hot-swap fans

### Notes:

- Single-rotor hot-swap fans cannot be mixed with dual-rotor hot-swap fans.
- When the system is powered off but still plugged in to AC power, the fan in slot 4 may continue to spin at a much lower speed. This is the system design to provide proper cooling.
- See "Technical rules for system fans" in the User Guide or Hardware Maintenance Guide for detailed information about the technical rules for fan installation.

# **Electrical input**

# **Electrical input**

This server supports up to two units of CFF V4 power supplies with 1+1 redundancy. Following is the list of supported types:

- 750-watt Platinum
- 1100-watt Platinum
- 1100-watt Titanium
- 1800-watt Platinum
- 1800-watt Titanium • 2600-watt Titanium

# Notes:

- 100V+ is only allowed on the following:
  - 750-watt Platinum
  - 1100-watt Platinum
- 200V+ is allowed only with the following power supplies:
  - 750-watt Platinum
  - 1100-watt Platinum
  - 1100-watt Titanium
  - 1800-watt Platinum
  - 1800-watt Titanium
  - 2600-watt Titanium

**Important:** All power supplies to be installed must be with the same power rating, wattage or level.

# **CAUTION:**

- 240 V DC input (input range: 180-300 V DC) is only supported in Chinese Mainland.
- Power supplies with 240 V DC input do not support hot-plugging power cord function. To remove the power cord, make sure to have turned off the server or disconnect the dc power sources at the breaker panel.
- In order for the ThinkSystem products to operate error free in both a DC or AC electrical environment, a TN-S earthing system which complies to 60364-1 IEC 2005 standard has to be present or installed.

# Minimal configuration for debugging

# Minimal configuration for debugging

- One processor in processor socket 1 (processor TDP smaller than 200 watts)
- One DRAM DIMM in DIMM slot 10
- One power supply unit in PSU slot 1
- One drive with RAID adapter and backplane (if OS is needed for debugging)
- Three single rotor fans in fan slots 1, 2, and 4, and one fan filler in fan slot 3

# **Operating systems**

# **Operating systems**

Supported and certified operating systems:

- · Microsoft Windows Server
- VMware ESXi
- Red Hat Enterprise Linux
- SUSE Linux Enterprise Server

### References:

- Complete list of available operating systems: https://lenovopress.lenovo.com/osig.
- OS deployment instructions, see "Deploy the operating system" on page 63.

# **Mechanical specifications**

Summary of the mechanical specifications of server. Depending on the model, some features might not be available, or some specifications might not apply.

# **Dimension**

4U server

- · Height:
  - Without foot stand: 448 mm (17.64 inches)
  - With foot stand: 461.4 mm (18.17 inches)
- Width:
  - Without foot stand: 174.2 mm (6.86 inches)
  - With foot stand: 247.4 mm (9.74 inches)
- Depth:
  - Without security door: 710.8 mm (27.98 inches)
  - With security door: 733.8 mm (28.89 inches)

# Weight

- 2.5-inch drive configuration
  - Maximum: 40.21 kg (88.647 lb)
- 3.5-inch drive configuration
  - Maximum: 42.735 kg (94.214 lb)

# **Environmental specifications**

Summary of the environmental specifications of server, Depending on the model, some features might not be available, or some specifications might not apply.

### Acoustical noise emissions

### Acoustical noise emissions

The server has the following acoustic noise emissions declaration:

- Sound power level (LwAd)
  - Idling:
    - Min: 5.2 Bel
    - Typical: 5.8 Bel
    - GPU: 6.4 Bel
    - Storage: 6.4 Bel
  - Operating:
    - Min: 5.2 Bel
    - Typical: 5.8 Bel
    - GPU: 7.6 Bel
    - Storage: 7.2 Bel
- Sound pressure level (LpAm):
  - Idling:
    - Min: 37 dBA
    - Typical: 41 dBA
    - GPU: 48 dBA
    - Storage: 48 dBA
  - Operating:
    - Min: 37 dBA
    - Typical: 41 dBA
    - GPU: 59 dBA
    - Storage: 56 dBA

- These sound levels were measured in controlled acoustical environments according to procedures specified by ISO7779 and are reported in accordance with ISO 9296.
- The declared acoustic sound levels are based on the following configurations, which may change depending on configuration/conditions:
  - Minimum configuration: 1x 125W CPU, 4x 16GB RDIMM, 4x 3.5" SAS HDD, SW RAID, 2x onboard 10GB LAN ports, 1x 750W PSU
  - Typical configuration: 2x 150W CPU, 4x 32GB RDIMM, 8x 3.5" SAS HDD, RAID 940-8i, 2x onboard 10GB LAN ports, 2x 750W PSU
  - GPU rich configuration: 2x 150W CPU, 32x 64GB RDIMM, 8x 3.5" SAS HDD, 1xRAID 940-8i, 2x onboard 10GB LAN ports, 8x NVDIA A2 GPU, 2x 1800W PSU
  - Storage rich configuration: 2x 195W CPU, 32x 64GB RDIMM, 32x 2.5" SAS HDD, 2x RAID 940-16i, 2x onboard 10GB LAN ports, 2x 1800W PSU
- Government regulations (such as those prescribed by OSHA or European Community Directives) may govern noise level exposure in the workplace and may apply to you and your server installation. The actual sound pressure levels in your installation depend upon a variety of factors, including the number of racks in the installation; the size, materials, and configuration of the room: the noise levels from other equipment; the room ambient temperature, and employee's location in relation to the equipment. Further, compliance with such government regulations depends on a variety of additional factors, including the duration of employees' exposure and whether employees wear hearing protection. Lenovo recommends that you consult with qualified experts in this field to determine whether you are in compliance with the applicable regulations.

# **Ambient temperature management**

# **Ambient temperature management**

### Important:

When the ambient temperature is greater than supported temperature, the server will shut down. The server will not power on again until the ambient temperature is back to within the supported temperature range.

Adjust ambient temperature when specific components are installed.

- Keep the ambient temperature to 45°C or lower when one or more of the following components are installed.
  - Processors with up to 125-watts TDP
  - Thirty-two RDIMMs with capacity smaller than 32 GB
  - Up to two drive backplanes (Only SATA SSD drives are supported)
  - PCle adapters:\*1
    - ThinkSystem Broadcom 5719 1Gb 4-Port RJ45 PCIe Ethernet Adapter
    - ThinkSystem Intel I350-T4 1Gb 4-Port RJ45 PCle Ethernet Adapter
- Keep the ambient temperature to 40°C or lower when one or more of the following components are installed.
  - Processors with up to 150-watts TDP
  - Thirty-two RDIMMs with capacity smaller than 32 GB
  - Up to two drive backplanes (Only SATA SSD and SATA HDD drives are supported)
  - PCle adapters:\*1
    - ThinkSystem Broadcom 5719 1Gb 4-Port RJ45 PCIe Ethernet Adapter
    - ThinkSystem Intel I350-T4 1Gb 4-Port RJ45 PCIe Ethernet Adapter
- Keep the ambient temperature to **35°C** or lower when one or more of the following components are installed.
  - Processors with up to 195-watts TDP
  - Thirty-two registered RDIMMs with capacity smaller than 64 GB
  - Up to four drive backplanes
  - ODD/Tape drives (depending on the server model)
  - PCle adapters:\*1
    - Retimers
    - HBA/RAID adatpers
    - Ethernet adapters
    - NIC adapters
- Keep the ambient temperature to 30°C or lower in either of the following scenarios.
  - Processors with up to 250-watts TDP
  - Thirty-two registered RDIMMs with capacity smaller than 128 GB
  - Up to two drive backplanes
  - ODD/Tape drives (depending on the server model)
  - PCle adapters:\*1
    - Retimers
    - HBA/RAID adatpers
    - Ethernet adapters
    - NIC adapters
  - GPU adapters\*1

- Processors with up to 195-watts TDP
- Thirty-two registered RDIMMs with capacity smaller than 64 GB
- Up to four drive backplanes
- ODD/Tape drives (depending on the server model)
- PCle adapters:\*1
  - Retimers
  - HBA/RAID adatpers
  - Ethernet adapters
  - NIC adapters
- A2/L4 GPU adapters\*1
- Keep the ambient temperature to 25°C or lower in either of the following scenarios.
  - Processors with up to 250-watts TDP
  - Thirty-two registered RDIMMs with capacity smaller than 128 GB
  - Up to two drive backplanes
  - ODD/Tape drives (depending on the server model)
  - PCle adapters:\*1
    - Retimers
    - HBA/RAID adatpers

- Processors with up to 250-watts TDP
- Thirty-two registered RDIMMs with capacity smaller than 64 GB
- Up to four drive backplanes
- ODD/Tape drives (depending on the server model)
- PCle adapters:\*1
  - Retimers
  - HBA/RAID adatpers

# Ambient temperature management

 Ethernet adapters - Ethernet adapters NIC adapters NIC adapters GPU adapters\*1 A2/L4 GPU adapters\*1

### Notes:

- 1. \*For more information about the supported PCle adapters and GPU adapters, see https:// serverproven.lenovo.com.
- 2. See "Technical rules for system fans" in the User Guide or Hardware Maintenance Guide for detailed information about the storage limitations in different server configurations.

### **Environment**

# **Environment**

ThinkSystem ST650 V3 complies with ASHRAE Class A2 specifications. Depending on the hardware configuration, some models comply with ASHRAE Class A3 and Class A4 specifications. System performance may be impacted when operating temperature is outside ASHRAE A2 specification.

- Air temperature:
  - Operating
    - ASHRAE Class A2: 10°C to 35°C (50°F to 95°F); the maximum ambient temperature decreases by 1°C for every 300 m (984 ft) increase in altitude above 900 m (2,953 ft).
    - ASHRAE Class A3: 5°C to 40°C (41°F to 104°F); the maximum ambient temperature decreases by 1°C for every 175 m (574 ft) increase in altitude above 900 m (2,953 ft).
    - ASHRAE Class A4: 5°C to 45°C (41°F to 113°F); the maximum ambient temperature decreases by 1°C for every 125 m (410 ft) increase in altitude above 900 m (2,953 ft).
  - Server off: 5°C to 45°C (41°F to 113°F)
  - Shipment/storage: -40°C to 60°C (-40°F to 140°F)
- Maximum altitude: 3,050 m (10,000 ft)
- Relative Humidity (non-condensing):
  - Operating
    - ASHRAE Class A2: 8% to 80%; maximum dew point: 21°C (70°F)
    - ASHRAE Class A3: 8% to 85%; maximum dew point: 24°C (75°F)
    - ASHRAE Class A4: 8% to 90%; maximum dew point: 24°C (75°F)
  - Shipment/storage: 8% to 90%
- Particulate contamination

Attention: Airborne particulates and reactive gases acting alone or in combination with other environmental factors such as humidity or temperature might pose a risk to the server. For information about the limits for particulates and gases, see "Particulate contamination" on page 14.

Note: The server is designed for standard data center environment and recommended to be placed in industrial data center.

# Particulate contamination

Attention: Airborne particulates (including metal flakes or particles) and reactive gases acting alone or in combination with other environmental factors such as humidity or temperature might pose a risk to the device that is described in this document.

Risks that are posed by the presence of excessive particulate levels or concentrations of harmful gases include damage that might cause the device to malfunction or cease functioning altogether. This specification sets forth limits for particulates and gases that are intended to avoid such damage. The limits must not be viewed or used as definitive limits, because numerous other factors, such as temperature or moisture content of the air, can influence the impact of particulates or environmental corrosives and gaseous contaminant transfer. In the absence of specific limits that are set forth in this document, you must implement practices that maintain particulate and gas levels that are consistent with the protection of human health and safety. If Lenovo determines that the levels of particulates or gases in your environment have

caused damage to the device, Lenovo may condition provision of repair or replacement of devices or parts on implementation of appropriate remedial measures to mitigate such environmental contamination. Implementation of such remedial measures is a customer responsibility.

Table 1. Limits for particulates and gases

| Contaminant    | Limits                                                                                                    |
|----------------|----------------------------------------------------------------------------------------------------|
| Reactive gases | Severity level G1 as per ANSI/ISA 71.04-19851:                                                                                                    |
|                | <ul> <li>The copper reactivity level shall be less than 200 Angstroms per month (Å/month ≈ 0.0035 μg/cm²-hour weight gain).²</li> </ul>                                                                                                    |
|                | • The silver reactivity level shall be less than 200 Angstroms per month (Å/month $\approx$ 0.0035 $\mu$ g/cm²-hour weight gain). <sup>3</sup>                                                                                               |
|                | The reactive monitoring of gaseous corrosivity must be conducted approximately 5 cm (2 in.) in front of the rack on the air inlet side at one-quarter and three-quarter frame height off the floor or where the air velocity is much higher. |
| Airborne       | Data centers must meet the cleanliness level of ISO 14644-1 class 8.                                                                                                    |
| particulates   | For data centers without airside economizer, the ISO 14644-1 class 8 cleanliness might be met by choosing one of the following filtration methods:                                                                                           |
|                | The room air might be continuously filtered with MERV 8 filters.                                                                                                    |
|                | Air entering a data center might be filtered with MERV 11 or preferably MERV 13 filters.                                                                                                    |
|                | For data centers with airside economizers, the choice of filters to achieve ISO class 8 cleanliness depends on the specific conditions present at that data center.                                                                          |
|                | • The deliquescent relative humidity of the particulate contamination should be more than 60% RH. <sup>4</sup>                                                                                                    |
|                | Data centers must be free of zinc whiskers.5                                                                                                    |

<sup>&</sup>lt;sup>1</sup> ANSI/ISA-71.04-1985. *Environmental conditions for process measurement and control systems: Airborne contaminants*. Instrument Society of America, Research Triangle Park, North Carolina, U.S.A.

# **Management options**

The XClarity portfolio and other system management options described in this section are available to help you manage the servers more conveniently and efficiently.

<sup>&</sup>lt;sup>2</sup> The derivation of the equivalence between the rate of copper corrosion growth in the thickness of the corrosion product in Å/month and the rate of weight gain assumes that Cu<sub>2</sub>S and Cu<sub>2</sub>O grow in equal proportions.

<sup>&</sup>lt;sup>3</sup> The derivation of the equivalence between the rate of silver corrosion growth in the thickness of the corrosion product in Å/month and the rate of weight gain assumes that Ag<sub>2</sub>S is the only corrosion product.

<sup>&</sup>lt;sup>4</sup> The deliquescent relative humidity of particulate contamination is the relative humidity at which the dust absorbs enough water to become wet and promote ionic conduction.

<sup>&</sup>lt;sup>5</sup> Surface debris is randomly collected from 10 areas of the data center on a 1.5 cm diameter disk of sticky electrically conductive tape on a metal stub. If examination of the sticky tape in a scanning electron microscope reveals no zinc whiskers, the data center is considered free of zinc whiskers.

# Overview

| Options                            | Description                                                                                                    |
|------------------------------------|----------------------------------------------------------------------------------------------------|
|                                    | Baseboard management controller (BMC)                                                                                                    |
|                                    | Consolidates the service processor functionality, Super I/O, video controller, and remote presence capabilities into a single chip on the server system board (system board assembly). |
|                                    | Interface                                                                                                    |
| Lenovo XClarity Controller         | CLI application                                                                                                    |
| ,                                  | Web GUI interface                                                                                                    |
|                                    | Mobile application                                                                                                    |
|                                    | Redfish API                                                                                                    |
|                                    | Usage and downloads                                                                                                    |
|                                    | https://pubs.lenovo.com/lxcc-overview/                                                                                                    |
|                                    | Application that reports the XCC events to local OS system log.                                                                                                    |
|                                    | Interface                                                                                                    |
| Lenovo XCC Logger Utility          | CLI application                                                                                                    |
|                                    | Usage and downloads                                                                                                    |
|                                    | https://pubs.lenovo.com/lxcc-logger-linux/                                                                                                    |
|                                    | https://pubs.lenovo.com/lxcc-logger-windows/                                                                                                    |
|                                    | Centralized interface for multi-server management.                                                                                                    |
|                                    | Interface                                                                                                    |
|                                    | Web GUI interface                                                                                                    |
| Lenovo XClarity Administrator      | Mobile application                                                                                                    |
|                                    | REST API                                                                                                    |
|                                    | Usage and downloads                                                                                                    |
|                                    | https://pubs.lenovo.com/lxca/                                                                                                    |
|                                    | Portable and light toolset for server configuration, data collection, and firmware updates. Suitable both for single-server or multi-server management contexts.                       |
|                                    | Interface                                                                                                    |
|                                    | OneCLI: CLI application                                                                                                    |
| Lenovo XClarity Essentials toolset | Bootable Media Creator: CLI application, GUI application                                                                                                    |
|                                    | UpdateXpress: GUI application                                                                                                    |
|                                    | Usage and downloads                                                                                                    |
|                                    | https://pubs.lenovo.com/lxce-overview/                                                                                                    |

| Options                           | Description                                                                                                    |  |
|-----------------------------------|----------------------------------------------------------------------------------------------------|--|
|                                   | UEFI-based embedded GUI tool on a single server that can simplify management tasks.                                                                                                    |  |
|                                   | Interface                                                                                                    |  |
|                                   | Web interface (BMC remote access)                                                                                                    |  |
|                                   | GUI application                                                                                                    |  |
| Lenovo XClarity Provisioning      | Usage and downloads                                                                                                    |  |
| Manager                           | https://pubs.lenovo.com/lxpm-overview/                                                                                                    |  |
|                                   | Important: Lenovo XClarity Provisioning Manager (LXPM) supported version varies by product. All versions of Lenovo XClarity Provisioning Manager are referred to as Lenovo XClarity Provisioning Manager and LXPM in this document, unless specified otherwise. To see the LXPM version supported by your server, go to https://pubs.lenovo.com/lxpm-overview/. |  |
|                                   | Series of applications that integrate the management and monitoring functionalities of the Lenovo physical servers with the software used in a certain deployment infrastructure, such as VMware vCenter, Microsoft Admin Center, or Microsoft System Center while delivering additional workload resiliency.                                                   |  |
| Lenovo XClarity Integrator        | enovo XClarity Integrator Interface                                                                                                    |  |
| GUI application                   |                                                                                                    |  |
|                                   | Usage and downloads                                                                                                    |  |
|                                   | https://pubs.lenovo.com/lxci-overview/                                                                                                    |  |
|                                   | Application that can manage and monitor server power and temperature.                                                                                                    |  |
|                                   | Interface                                                                                                    |  |
| Lenovo XClarity Energy<br>Manager | Web GUI Interface                                                                                                    |  |
| Managor                           | Usage and downloads                                                                                                    |  |
|                                   | https://datacentersupport.lenovo.com/solutions/lnvo-lxem                                                                                                    |  |
|                                   | Application that supports power consumption planning for a server or rack.                                                                                                    |  |
|                                   | Interface                                                                                                    |  |
| Lenovo Capacity Planner           | Web GUI Interface                                                                                                    |  |
| Usage and downloads               |                                                                                                    |  |
|                                   | https://datacentersupport.lenovo.com/solutions/lnvo-lcp                                                                                                    |  |

# **Functions**

|                             |                           | Functions                |                       |                           | ons                                        |                                      |                         |                    |                |
|-----------------------------|---------------------------|--------------------------|-----------------------|---------------------------|--------------------------------------------|--------------------------------------|-------------------------|--------------------|----------------|
|                             | Options                   | Multi-<br>system<br>mgmt | OS<br>deploy-<br>ment | System configu-<br>ration | Firm-<br>ware<br>up-<br>dates <sup>1</sup> | Event-<br>s/alert<br>moni-<br>toring | Inven-<br>tory/<br>logs | Pow-<br>er<br>mgmt | Power planning |
| Lenovo X0                   | Clarity Controller        |                          |                       | √                         | $\sqrt{2}$                                 | √                                    | $\sqrt{4}$              |                    |                |
| Lenovo X0                   | CC Logger Utility         |                          |                       |                           |                                            | √                                    |                         |                    |                |
| Lenovo XO<br>Administra     |                           | √                        | √                     | √                         | $\sqrt{2}$                                 | √                                    | $\sqrt{4}$              |                    |                |
| Lenovo                      | OneCLI                    | √                        |                       | √                         | $\sqrt{2}$                                 | √                                    | √                       |                    |                |
| XClarity<br>Essen-<br>tials | Bootable Media<br>Creator |                          |                       | √                         | $\sqrt{2}$                                 |                                      | $\sqrt{4}$              |                    |                |
| toolset                     | UpdateXpress              |                          |                       | √                         | $\sqrt{2}$                                 |                                      |                         |                    |                |
| Lenovo X0<br>Manager        | Clarity Provisioning      |                          | √                     | √                         | √3                                         |                                      | √5                      |                    |                |
| Lenovo X0                   | Clarity Integrator        | √                        |                       | √                         | √                                          | √                                    | √                       | √6                 |                |
| Lenovo X0<br>Manager        | Clarity Energy            | √                        |                       |                           |                                            | √                                    |                         | √                  |                |
| Lenovo Ca                   | apacity Planner           |                          |                       |                           |                                            |                                      |                         |                    | $\sqrt{7}$     |

# Notes:

- 1. Most options can be updated through the Lenovo tools. Some options, such as GPU firmware or Omni-Path firmware require the use of supplier tools.
- 2. The server UEFI settings for option ROM must be set to Auto or UEFI to update firmware using Lenovo XClarity Administrator, Lenovo XClarity Essentials, or Lenovo XClarity Controller.
- 3. Firmware updates are limited to Lenovo XClarity Provisioning Manager, Lenovo XClarity Controller, and UEFI updates only. Firmware updates for optional devices, such as adapters, are not supported.
- 4. The server UEFI settings for option ROM must be set to Auto or UEFI for detailed adapter card information, such as model name and firmware levels, to be displayed in Lenovo XClarity Administrator, Lenovo XClarity Controller, or Lenovo XClarity Essentials.
- 5. Limited inventory.
- 6. Power management function is supported only by Lenovo XClarity Integrator for VMware vCenter.
- 7. It is highly recommended that you check the power summary data for your server using Lenovo Capacity Planner before purchasing any new parts.

# **Chapter 2. Server components**

This section contains information about each of the components associated with the server.

# Front view

This section contains information about the controls, LEDs, and connectors on the front of the server.

**Notes:** The front view of the server varies by models based on drive-bay configurations:

- "Server models with twelve 3.5-inch drive bays" on page 20
- "Server models with sixteen 3.5-inch drive bays" on page 21
- "Server models with thirty-two 2.5-inch drive bays" on page 22
- These different models have the same front I/O module. The connectors on this front I/O module are shown below. For the front operator panel LEDs on the front I/O module, see "Front operator panel LEDs" on page 32.

# Connectors on the front I/O module

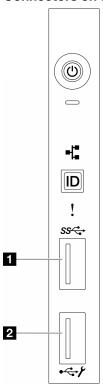

Figure 1. Connectors on the front I/O module

Table 2. Connectors on the front I/O module

| ■ Front USB 3.1 Gen 1 connector | 2 USB 2.0 connector with Lenovo XClarity Controller |
|---------------------------------|-----------------------------------------------------|
|                                 | management                                          |

© Copyright Lenovo 2023, 2025

# Server models with twelve 3.5-inch drive bays

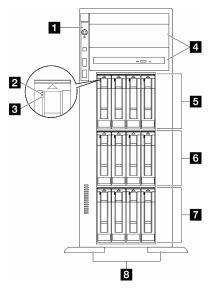

Figure 2. Front view of server models with twelve 3.5-inch drive bays

Table 3. Components on server models with twelve 3.5-inch drive bays

| ■ Front I/O module           | ■ 3.5-inch drive bays 8-11 |
|------------------------------|----------------------------|
| 2 Drive activity LED (green) | 3.5-inch drive bays 4-7    |
| 3 Drive status LED (yellow)  | ■ 3.5-inch drive bays 0-3  |
| 4 Optical-drive bays 1-2     | Foot stands                |

# Front I/O module

For information about the front operator panel LEDs on this front I/O module, see "Front operator panel LEDs" on page 32.

# ☑ ID Drive activity LED (green) and Drive status LED (yellow)

For information about Drive LEDs, see "Drive LEDs" on page 31.

# Optical-drive bays 1-2

Depending on the model, the server might come with an optical drive installed in the lower 5.25-inch opticaldrive bay. The upper 5.25-inch optical-drive bay is for a secondary optical drive or a tape drive. Some models have a secondary optical drive or a tape drive installed.

# 5 6 7 3.5-inch drive bays

The drive bays are used to install 3.5-inch drives. When you install drives, follow the order of the drive bay numbers. The EMI integrity and cooling of the server are protected by having all drive bays occupied. The vacant drive bays must be occupied by drive bay fillers or drive fillers.

Note: For 3.5-inch drive bay models that support NVMe drives, up to twelve NVMe drives can be stalled in bays 0-3, 4-7, and 8-11.

# Foot stands

For tower form factor models, the foot stands help the server stand steadily.

# Server models with sixteen 3.5-inch drive bays

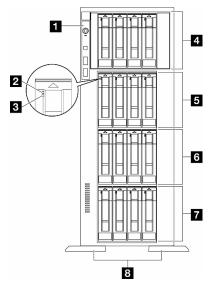

Figure 3. Front view of server models with sixteen 3.5-inch drive bays

Table 4. Components on server models with sixteen 3.5-inch drive bays

| ■ Front I/O module           | ■ 3.5-inch drive bays 8-11 |
|------------------------------|----------------------------|
| 2 Drive activity LED (green) | 6 3.5-inch drive bays 4-7  |
| ■ Drive status LED (yellow)  | ■ 3.5-inch drive bays 0-3  |
| 4 3.5-inch drive bays 12-15  | 8 Foot stands              |

# ☐ Front I/O module

For information about the front operator panel LEDs on this front I/O module, see "Front operator panel LEDs" on page 32.

# 2 B Drive activity LED (green) and Drive status LED (yellow)

For information about Drive LEDs, see "Drive LEDs" on page 31.

# 4 5 6 7 3.5-inch drive bays

The drive bays are used to install 3.5-inch drives. When you install drives, follow the order of the drive bay numbers. The EMI integrity and cooling of the server are protected by having all drive bays occupied. The vacant drive bays must be occupied by drive bay fillers or drive fillers.

Note: For 3.5-inch drive bay models that support NVMe drives, up to sixteen NVMe drives can be installed in bays 0-3, 4-7, 8-11, and 12-15.

# **⊞** Foot stands

For tower form factor models, the foot stands help the server stand steadily.

# Server models with thirty-two 2.5-inch drive bays

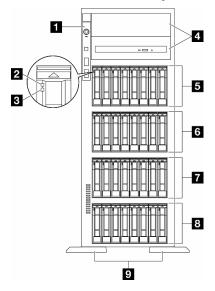

Figure 4. Front view of server models with thirty-two 2.5-inch drive bays

Table 5. Components on server models with thirty-two 2.5-inch drive bays

| ■ Front I/O module           | <b>3</b> 2.5-inch dive bays 16-23 |
|------------------------------|-----------------------------------|
| 2 Drive activity LED (green) | 2.5-inch drive bays 8-15          |
| 3 Drive status LED (yellow)  | 3 2.5-inch drive bays 0-7         |
| 4 Optical-drive bays 1-2     |                                   |
| 5 2.5-inch drive bays 24-31  |                                   |

# Front I/O module

For information about the front operator panel LEDs on this front I/O module, see "Front operator panel LEDs" on page 32.

# Drive activity LED (green) and Drive status LED (yellow)

For information about Drive LEDs, see "Drive LEDs" on page 31.

# Optical-drive bays 1-2

Depending on the model, the server might come with an optical drive installed in the lower 5.25-inch opticaldrive bay. The upper 5.25-inch optical-drive bay is for a secondary optical drive or a tape drive. Some models have a secondary optical drive or a tape drive installed.

# 5 6 7 8 2.5-inch drive bays

The drive bays are used to install 2.5-inch drives. When you install drives, follow the order of the drive bay numbers. The EMI integrity and cooling of the server are protected by having all drive bays occupied. The vacant drive bays must be occupied by drive bay fillers or drive fillers.

Note: For 2.5-inch drive bay models that support NVMe drives, up to twenty-four NVMe drives can be installed in in bays 0-7, 8-15, and 16-23.

# 9 Foot stands

For tower form factor models, the foot stands help the server stand steadily.

# **Rear view**

The rear of the server provides access to several components, including the power supplies, PCIe adapters, serial port, and Ethernet port.

# Components on the rear view

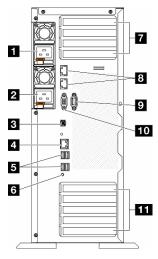

Figure 5. Rear view

Table 6. Components on the rear view

| ■ Power supply unit 1                      | PCIe slots 1-4 (top to bottom) |
|--------------------------------------------|--------------------------------|
| Power supply unit 2 (optional)             | 10GbE connectors (2)           |
| External Diagnostics Handset connector     | Serial-port-module slot        |
| XClarity Controller network connector      | 10 VGA connector               |
| <b>I</b> Four USB 3.1 Gen 1 connectors (4) | PCle slots 5-9 (top to bottom) |
| 6 NMI button                               |                                |

Note: Listed in this section are the components that can be seen in the rear view. For detailed information about the LEDs for these components, see "Rear system LEDs" on page 33.

# ■ Power supply units

Install power supply units to these bays, connect them to power cords. Make sure the power cords are connected properly. Following are the power supplies supported by this system:

- 750-watt Platinum
- 1100-watt Platinum
- 1100-watt Titanium
- 1800-watt Platinum

- 1800-watt Titanium
- 2600-watt Titanium

# Notes:

- 100V+ is only allowed on the following:
  - 750-watt Platinum
  - 1100-watt Platinum
- 200V+ is allowed only with the following power supplies:
  - 750-watt Platinum
  - 1100-watt Platinum
  - 1100-watt Titanium
  - 1800-watt Platinum
  - 1800-watt Titanium
  - 2600-watt Titanium

On each power supply, there are three status LEDs near the power cord connector. For more details, see "Power supply LEDs" on page 35.

# External Diagnostics Handset connector

Connect the External Diagnostics Handset here. For more details, see "External Diagnostics Handset" on page 39.

# ■ XClarity Controller network connector

Used to attach an Ethernet cable to manage the system using XClarity Controller. For more details, see "XCC system management port (10/100/1000 Mbps RJ-45) LEDs" on page 39.

# USB 3.1 Gen 1 connectors

Used to attach a device that requires a USB 2.0 or 3.2 Gen 1 connection, such as a keyboard, a mouse, or a USB flash drive.

# MMI button

Press this button to force a non-maskable interrupt (NMI) to the processor. You might have to use a pen or the end of a straightened paper clip to press the button. You can also use it to force a blue-screen memory dump. Use this button only when you are directed to do so by Lenovo Support.

# PCIe slots 1-4 (top to bottom)

Install PCIe adapters into these slots.

# 10GbE connector

This connector is used to attach a 10Gb Ethernet cable. Each 10GbE connector has two status LEDs to help identify the Ethernet connectivity and activity. For more information, see "Rear system LEDs" on page 33.

# ☑ Serial-port-module slot

Connect a 9-pin serial device to this connector. The serial port is shared with the XCC. The XCC can take control of the shared serial port to redirect serial traffic, using Serial over LAN (SOL).

# VGA connector

Used to attach a VGA-compatible video device, such as a VGA monitor.

# PCle slots 5-9 (top to bottom)

Install PCIe adapters into these slots.

# Side view

Follow the instructions in this section to locate the components from the side of the server.

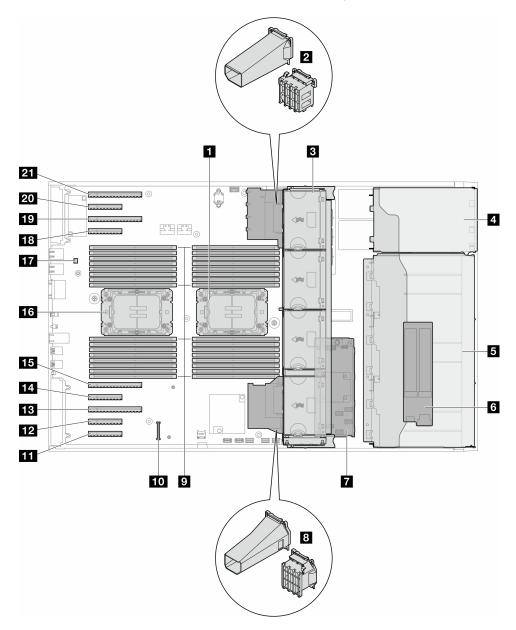

Figure 6. Side view of the ST650 V3

Table 7. Components on the side view of the ST650 V3

| ■ Processor 2 and heat sink                                            | 12 PCle slot 8 |
|------------------------------------------------------------------------|----------------|
| PCIe adapter holder or A2/L4 GPU air duct, upper <sup>1</sup>          | PCle slot 7    |
| ■ Fan 4, fan 3, fan 2, fan 1 (top to bottom)                           | 14 PCle slot 6 |
| Drive bay for ODD drive cage, tape drive cage, or expansion drive cage | 15 PCle slot 5 |

Table 7. Components on the side view of the ST650 V3 (continued)

| <b>5</b> 3.5-inch or 2.5-inch drive cages¹                    | 16 Processor 1 and heat sink |
|---------------------------------------------------------------|------------------------------|
| 6 M.2 adapter                                                 | 17 Intrusion switch          |
| <b>1</b> Internal CFF RAID                                    | 18 PCle slot 4               |
| PCle adapter holder or A2/L4 GPU air duct, lower <sup>1</sup> | 19 PCle slot 3               |
| Memory module slots                                           | PCle slot 2                  |
| 10 Firmware and RoT security module connector                 | PCle slot 1                  |
| 11 PCle slot 9                                                |                              |

Note: 1 The illustration shows the location of certain parts. Some parts may not be supported at the same time within certain configuration(s).

# **System board layout**

The illustrations in this section provide information about the connectors, switches, and jumpers that are available on the system board.

For more information about the LEDs that are available on the system board, see "System board LEDs" on page 38.

# **System board connectors**

The following illustration shows the internal connectors on the system board.

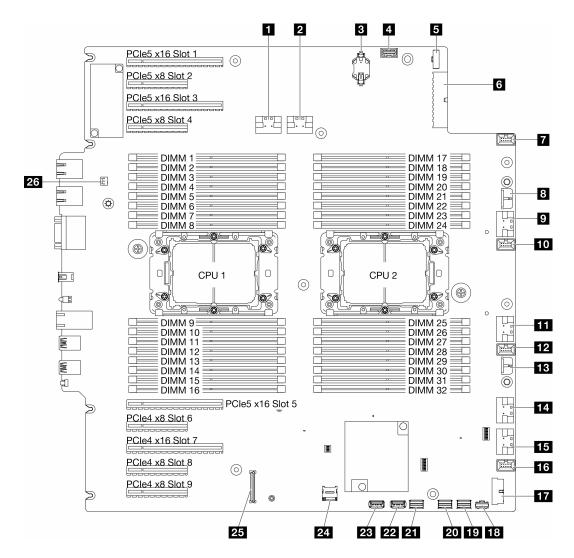

Figure 7. System board connectors

Table 8. System board connectors

| ■ PCle 1 connector                        | 14 PCle 5 connector                 |
|-------------------------------------------|-------------------------------------|
| PCle 2 connector                          | 15 PCle 6 connector                 |
| ■ CMOS battery (CR2032)                   | 16 Fan 1 connector                  |
| ■ Front-operator-panel connector¹         | 17 Front USB connector <sup>1</sup> |
| Power distribution board signal connector | 18 M.2 power connector              |
| System board power 1 connector            | 19 M.2 signal connector             |
| ■ Fan 4 connector                         | 20 SATA 4-7 connector               |
| ■ CFF RAID power connector                | 21 SATA 0-3 connector               |
| PCIe 3 connector                          | 22 Internal USB 2 connector         |
| 10 Fan 3 connector                        | 23 Internal USB 1 connector         |
| 11 PCle 4 connector                       | 24 MicroSD card                     |

Table 8. System board connectors (continued)

| 12 Fan 2 connector                | 25 Firmware and RoT security moduleconnector |
|-----------------------------------|----------------------------------------------|
| 13 System board power 2 connector | 26 Intrusion switch connector                |

**Note:** <sup>1</sup> Front I/O module cables should be connected to these connectors.

# System board switches

The following illustrations show the location of the switches on the server.

# Locations of system board switches

**Note:** If there is a clear protective sticker on the top of the switch blocks, you must remove and discard it to access the switches.

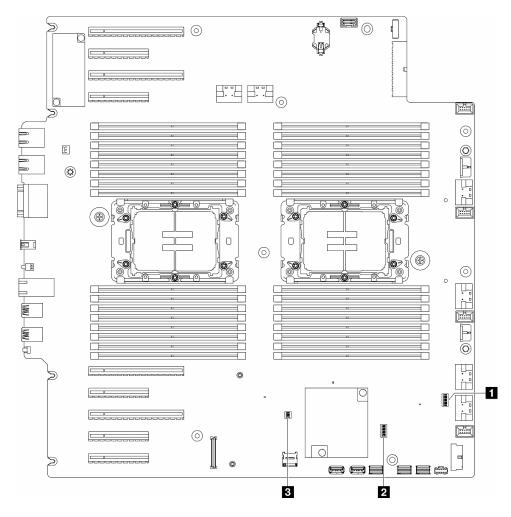

Figure 8. System-board switches

# Important:

- 1. Before you change any switch settings or move any jumpers, turn off the server; then, disconnect all power cords and external cables. Review the following information:
  - https://pubs.lenovo.com/safety\_documentation/

- "Installation Guidelines", "Handling static sensitive devices", and "Power off the server" in *User Guide* or *Hardware Maintenance Guide*.
- 2. Any system-board switch or jumper block that is not shown in the illustrations in this document are reserved.

Table 9. System board switches

| ■ Table 11 "SW7 switch block" on page 29 | ■ Table 12 "SW9 switch block" on page 30 |
|------------------------------------------|------------------------------------------|
| 2 Table 10 "SW6 switch block" on page 29 |                                          |

#### SW6 switch block

The following table describes the functions of the SW6 switch block on the system board.

Table 10. System board SW6 switch block description

| Switch number | Default position | Description                       | Definition                                                                                                    |  |
|---------------|------------------|-----------------------------------|----------------------------------------------------------------------------------------------------|--|
| 1             | Off              | ME security override              | Changing this switch to the On position disables ME Security checks.                                                                                                    |  |
| 2             | Off              | Real time<br>clock (RTC)<br>reset | Changing this switch to the On position resets the RTC. A momentary toggle is all that is required. To avoid excessive CMOS battery drain, do not leave this switch in the On position. |  |
| 3             | Off              | Password<br>clear                 | Changing this switch to the On position overrides the power-on password.                                                                                                    |  |
| 4             | Off              | ME recovery                       | Changing this switch to the On position boots ME to recovery                                                                                                    |  |
| 5             | Off              | Reserved                          | This switch is reserved for development purpose only. Keep this switch in the Off position.                                                                                             |  |
| 6             | Off              | Reserved                          | This switch is reserved for development purpose only. Keep this switch in the Off position.                                                                                             |  |
| 7             | Off              | Reserved                          | This switch is reserved for development purpose only. Keep this switch in the Off position.                                                                                             |  |
| 8             | Off              | Reserved                          | This switch is reserved for development purpose only. Keep this switch in the Off position.                                                                                             |  |

#### SW7 switch block

The following table describes the functions of the SW7 switch block on the system board.

Table 11. System board SW7 switch block description

| Switch number | Default position | Description      | Definition                                                                                     |
|---------------|------------------|------------------|------------------------------------------------------------------------------------------------|
| 1             | Off              | BMC boot primary | Off: XCC boots from upper half of flash region. On: XCC boots from lower half of flash region. |
| 2             | Off              | XCC force update | Changing this switch to the On position forces XCC to boot from kernel code only.              |

Table 11. System board SW7 switch block description (continued)

| Switch<br>number | Default position | Description                                                         | Definition                                                                                          |
|------------------|------------------|---------------------------------------------------------------------|----------------------------------------------------------------------------------------------------|
| 3                | Off              | Power permission override                                           | Changing this switch to the On position ignores Power Permission and allows the system to power-on. |
| 4                | Off              | Force XCC Changing this switch to the On position forces XCC reset. |                                                                                                    |
| 5                | Off              | Serial select                                                       | Changing this switch to the On position accesses the BMC via the serial port.                       |

### SW9 switch block

The following table describes the functions of the SW9 switch block on the system board.

Table 12. System board SW9 switch block description

| Switch number | Default position | Description            | Definition                                                                                  |
|---------------|------------------|------------------------|---------------------------------------------------------------------------------------------|
| 1             | Off              | Force FPGA reset       | Changing this switch to the On position forces FPGA to reset.                               |
| 2             | Off              | Force BMC<br>CPU reset | Changing this switch to the On position forces the BMC and CPU to reset.                    |
| 3             | Off              | Reserved               | This switch is reserved for development purpose only. Keep this switch in the Off position. |
| 4             | Off              | Reserved               | This switch is reserved for development purpose only. Keep this switch in the Off position. |

## **Server locks**

Locking the server cover prevents unauthorized access to the inside of your server and access to the installed drives.

## Server cover and security door lock

The server cover and security door lock prevents unauthorized access to the inside of your server and the installed drives in the drive cage. You can remove the key attached on the rear of the server and use it to unlock or lock the server cover and the security door of the server.

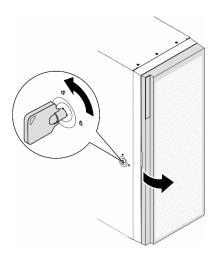

Figure 9. Server cover and security door lock

## System LEDs and diagnostics display

See the following section for information on available system LEDs and diagnostics display.

For more information, refer to "Troubleshooting by system LEDs and diagnostics display" on page 31.

## Troubleshooting by system LEDs and diagnostics display

See the following section for information on available system LEDs and diagnostics display.

## **Drive LEDs**

This topic provides information on drive LEDs.

The following table describes the problems that are indicated by drive activity LED and drive status LED.

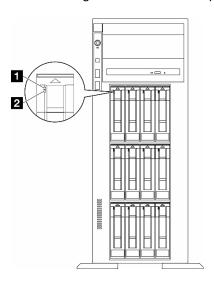

Figure 10. Drive LEDs

| LED                            | Description                                                                                                    |  |  |
|--------------------------------|----------------------------------------------------------------------------------------------------|--|--|
| Drive activity     LED (green) | Each hot-swap drive comes with an activity LED. When this LED is flashing, it indicates that the drive is in use. |  |  |
| 2 Drive status                 | The drive status LED indicates the following status:                                                              |  |  |
| LED (yellow)                   | The LED is lit: the drive has failed.                                                                             |  |  |
|                                | The LED is flashing slowly (once per second): the drive is being rebuilt.                                         |  |  |
|                                | The LED is flashing rapidly (three times per second): the drive is being identified.                              |  |  |

## Front operator panel LEDs

This section contains information about the front operator panel LEDs.

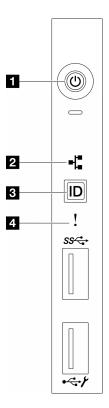

Figure 11. Front operator panel LEDs

Table 13. Front operator panel LEDs

| 1 "Power button with power status LED (green)" on page 32 | 33 "System ID button with system ID LED (blue)" on page |  |
|-----------------------------------------------------------|---------------------------------------------------------|--|
| 2 "Network activity LED (green)" on page 33               | 4 "System Error LED (yellow)" on page 33                |  |

### ■ Power button with power status LED (green)

You can press the power button to power on the server when you finish setting up the server. You also can hold the power button for several seconds to power off the server if you cannot shut down the server from the operating system. The states of the power LED are as follows:

| Status                                   | Color | Description                                                                                                    |  |
|------------------------------------------|-------|----------------------------------------------------------------------------------------------------|--|
| Off                                      | None  | No power supply is properly installed, or the LED itself has failed.                                                                   |  |
| Flashing rapidly (four times per second) | Green | The server is turned off and is not ready to be turned on. The power button is disabled. This will last approximately 5 to 10 seconds. |  |
| Flashing slowly (once per second)        | Green | The server is turned off and is ready to be turned on. You can press the power button to turn on the server.                           |  |
| Lit                                      | Green | The server is turned on.                                                                                                    |  |

#### Network activity LED (green)

The network activity LED helps you identify the network connectivity and activity.

| Status   | Color | Description                                  |  |
|----------|-------|----------------------------------------------|--|
| On       | Green | The server is connected to a network.        |  |
| Blinking | Green | The network is connected and active.         |  |
| Off      | None  | The server is disconnected from the network. |  |

### System ID button with system ID LED (blue)

Use this system ID button and the blue system ID LED to visually locate the server. Each time you press the system ID button, the state of the system ID LED changes. The LED can be changed to on, blinking, or off. You can also use the Lenovo XClarity Controller or a remote management program to change the state of the system ID LED to assist in visually locating the server among other servers.

### ☑ System Error LED (yellow)

The system error LED helps you to determine if there are any system errors.

| Status | Color  | Description                                                                                               | Action                                                         |
|--------|--------|----------------------------------------------------------------------------------------------------|----------------------------------------------------------------|
| On     | Yellow | An error has been detected on the server.<br>Causes might include one or more of the<br>following errors: | Check the Event log to determine the exact cause of the error. |
|        |        | The temperature of the server reached<br>the non-critical temperature threshold.                          |                                                                |
|        |        | The voltage of the server reached the non-critical voltage threshold.                                     |                                                                |
|        |        | A fan has been detected to be running at low speed.                                                       |                                                                |
|        |        | The power supply has a critical error.                                                                    |                                                                |
|        |        | The power supply is not connected to<br>the power.                                                        |                                                                |
| Off    | None   | The server is off or the server is on and is working correctly.                                           | None.                                                          |

## **Rear system LEDs**

The illustration in this section shows the LEDs on the rear of the server.

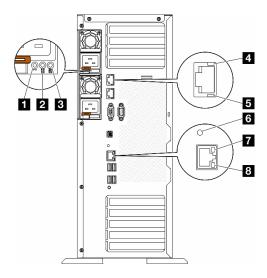

Figure 12. Rear system LEDs of the server

Table 14. LEDs on the rear of the server

| ■ Power supply error LED (yellow) | ■ 10GbE activity LED (green)    |  |
|-----------------------------------|---------------------------------|--|
| 2 DC power LED (green)            | System ID LED (blue)            |  |
| ■ AC power LED (green)            | ■ Ethernet link LED (green)     |  |
| 4 10GbE link LED (green)          | ■ Ethernet activity LED (green) |  |

#### Power supply error LED (yellow)

When the power-supply error LED is lit, it indicates that the power supply has failed.

#### DC power LED (green)

Each hot-swap power supply comes with a dc power LED and an ac power LED. When the dc power LED is lit, it indicates that the power supply is supplying adequate dc power to the system. During normal operation, both the ac and dc power LEDs are lit.

#### **El** AC power LED (green)

Each hot-swap power supply comes with an ac power LED and a dc power LED. When the ac power LED is lit, it indicates that sufficient power is being supplied to the power supply through the power cord. During normal operation, both the ac and dc power LEDs are lit.

For more details about the power supply LEDs, see "Power supply LEDs" on page 35.

#### ■ 10GbE link LED (green) ■ 10GbE activity LED (green)

Each 10Gb ethernet connector has two status LEDs.

| Ethernet status LED            | Color | Status   | Description                            |
|--------------------------------|-------|----------|----------------------------------------|
| 4 Ethernet link LED            | Green | On       | Network link is established.           |
|                                | None  | Off      | Network link is disconnected.          |
| <b>5</b> Ethernet activity LED | Green | Blinking | Network link is connected and active.  |
|                                | None  | Off      | The server is disconnected from a LAN. |

### System ID LED (blue)

Use this blue system ID LED to visually locate the server. A system ID LED is also located on the front of the server. Each time you press the system ID button on the front panel, the state of both the system ID LEDs changes. The LEDs can be changed to on, blinking, or off. You can also use the Lenovo XClarity Controller or a remote management program to change the state of the system ID LEDs to assist in visually locating the server among other servers.

If the XClarity Controller USB connector is set to have both the USB 2.0 function and XClarity Controller management function, you can press the system ID button for three seconds to switch between the two functions.

#### 

Each network connector has two status LEDs.

| Ethernet status LED     | Color | Status   | Description                            |
|-------------------------|-------|----------|----------------------------------------|
| 7 Ethernet link LED     | Green | On       | Network link is established.           |
|                         | None  | Off      | Network link is disconnected.          |
| 8 Ethernet activity LED | Green | Blinking | Network link is connected and active.  |
|                         | None  | Off      | The server is disconnected from a LAN. |

## **Power supply LEDs**

This topic provides information about various power supply LED status and corresponding action suggestions.

The following minimum configuration is required for the server to start:

- One processor in processor socket 1 (processor TDP smaller than 200 watts)
- One DRAM DIMM in DIMM slot 10
- One power supply unit in PSU slot 1
- One drive with RAID adapter and backplane (if OS is needed for debugging)
- Three single rotor fans in fan slots 1, 2, and 4, and one fan filler in fan slot 3

The following table describes the problems that are indicated by various combinations of the power-supply LEDs and the power-on LED on the front operator panel and suggested actions to correct the detected problems.

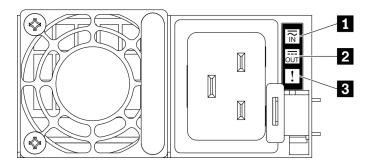

Figure 13. Power supply LEDs

| LED             | Description                                                                                                    |
|-----------------|----------------------------------------------------------------------------------------------------|
| 1 Input status  | The input status LED can be in one of the following states:                                                                                                    |
|                 | Off: The power supply is disconnected from the AC power source.                                                                                                    |
|                 | Green: The power supply is connected to the AC power source.                                                                                                    |
| 2 Output status | The output status LED can be in one of the following states:                                                                                                    |
|                 | Off: The server is powered off, or the power supply is not working properly. If the server is powered on but the output status LED is off, replace the power supply.                                      |
|                 | Slow blinking green (about one flash every two seconds): The power supply is in cold redundancy active mode.                                                                                              |
|                 | Fast blinking green (about 2 flashes each second): The power supply is in cold redundancy sleep mode.                                                                                                    |
|                 | Green: The server is on and the power supply is working normally.                                                                                                    |
|                 | Zero-output mode can be disabled via Setup utility or Lenovo XClarity Controller web interface. If you disable zero-output mode, both power supplies will be in the active state.                         |
|                 | • Start the Setup utility, go to <b>System Settings</b> → <b>Power</b> → <b>Zero Output</b> and select <b>Disable</b> . If you disable zero-output mode, both power supplies will be in the active state. |
|                 | <ul> <li>Log in to the Lenovo XClarity Controller web interface, choose Server Configuration →         Power Policy, disable Zero Output Mode, and then click Apply.</li> </ul>                           |
| 3 Fault LED     | Off: The power supply is working normally                                                                                                    |
|                 | Amber: The power supply may have failed. Dump the FFDC log from the system and contact Lenovo back end support team for PSU data log reviewing.                                                           |

# Firmware and RoT security module LEDs

The following illustration shows the light-emitting diodes (LEDs) on the ThinkSystem V3 Firmware and Root of Trust Security Module (Firmware and RoT security module).

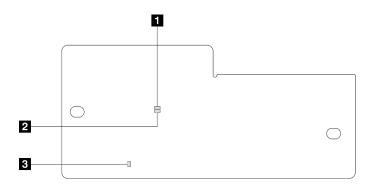

Figure 14. LEDs on the firmware and RoT security module

| 1 AP0 LED (Green) | 2 AP1 LED (Green) | 3 Fatal Error LED (Amber) |  |
|-------------------|-------------------|---------------------------|--|
|-------------------|-------------------|---------------------------|--|

Table 15. LEDs description

| Scenario                                               | AP0<br>LED | AP1<br>LED | Fatal<br>Error<br>LED | FPGA<br>heart-<br>beat<br>LED | XCC<br>heart-<br>beat<br>LED | Actions                                                                                                    |
|--------------------------------------------------------|------------|------------|-----------------------|-------------------------------|------------------------------|----------------------------------------------------------------------------------------------------|
| RoT security module fatal firmware failure             | Off        | Off        | On                    | N/A                           | N/A                          | Replace the firmware and RoT security module.                                                                                                    |
|                                                        | Blink      | N/A        | On                    | N/A                           | N/A                          | Replace the firmware and RoT security module.                                                                                                    |
| No system power (FPGA heartbeat LED off)               | Off        | Off        | Off                   | Off                           | Off                          | If the AC power is on, but the system board assembly does not have power, then:  1. Check the power supply unit (PSU) or power interposer board (PIB) if any. If the PSU or PIB has any error, replace it.  2. If the PSU or PIB is good, do the following:  a. Replace the system I/O board.  b. Replace the processor board. |
| XCC firmware recoverable error                         | Blink      | N/A        | Off                   | N/A                           | N/A                          | Information only. No action is required.                                                                                                    |
| XCC firmware is recovered from error                   | Blink      | N/A        | Off                   | N/A                           | N/A                          | Information only. No action is required.                                                                                                    |
| UEFI firmware authentication failure                   | N/A        | Blink      | Off                   | N/A                           | N/A                          | Information only. No action is required.                                                                                                    |
| UEFI firmware is recovered from authentication failure | N/A        | On         | Off                   | N/A                           | N/A                          | Information only. No action is required.                                                                                                    |
| System is OK (FPGA heartbeat LED is On)                | On         | On         | Off                   | On                            | Blink (1<br>Hz)              | Information only. No action is required.                                                                                                    |

Note: For locations of the FPGA LED and XCC heartbeat LED, see "System board LEDs" on page 38.

## **System board LEDs**

The illustration in this section shows the LEDs on the system board.

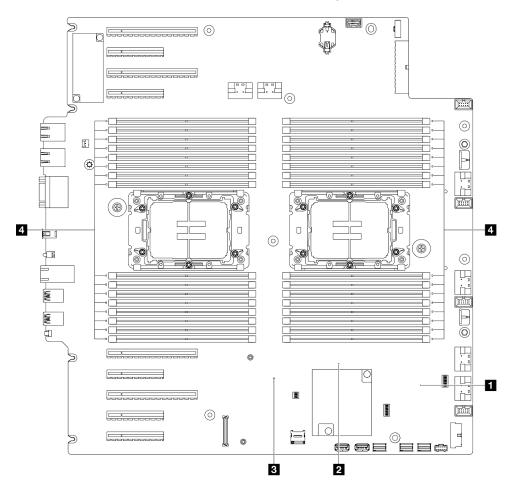

Figure 15. System board LEDs

### FPGA heartbeat LED (green) behavior:

Blinking: FPGA is working normally...

On or off: FPGA is not working.

#### • ME heartbeat LED (green) behavior:

Blinking: PCH ME is functioning.

On or Off: PCH ME is malfunctioning.

### • B XCC heartbeat LED (green) behavior:

Blinking rapidly: XCC is at the initial phase.

Blinking (about one flash per second): XCC is working normally.

Off or always on: XCC is not working or is working abnormally.

#### • 4 DIMM error LEDs (amber) behavior:

On: an error has occurred to the DIMM the LED represents.

## XCC system management port (10/100/1000 Mbps RJ-45) LEDs

This topic provides information on LEDs of XCC system management port (10/100/1000 Mbps RJ-45).

The following table describes the problems that are indicated by LEDs on XCC system management port (10/100/1000 Mbps RJ-45).

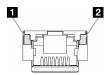

Figure 16. XCC system management port (10/100/1000 Mbps RJ-45) LEDs

| LED                                                                            | Description                                                                                                    |
|--------------------------------------------------------------------------------|----------------------------------------------------------------------------------------------------|
| XCC system<br>management port<br>(10/100/1000<br>Mbps RJ-45) link<br>LED       | Use this green LED to distinguish the network connectivity status:  Off: The network link is disconnected.  Green: The network link is established.      |
| 2 XCC system<br>management port<br>(10/100/1000<br>Mbps RJ-45)<br>activity LED | Use this green LED to distinguish the network activity status:  Off: The server is disconnected from a LAN.  Green: The network is connected and active. |

## **External Diagnostics Handset**

The External Diagnostics Handset is an external device that is connected to the server with a cable, and it allows quick access to system information such as errors, system status, firmware, network, and health information.

#### **Location of the External Diagnostics Handset**

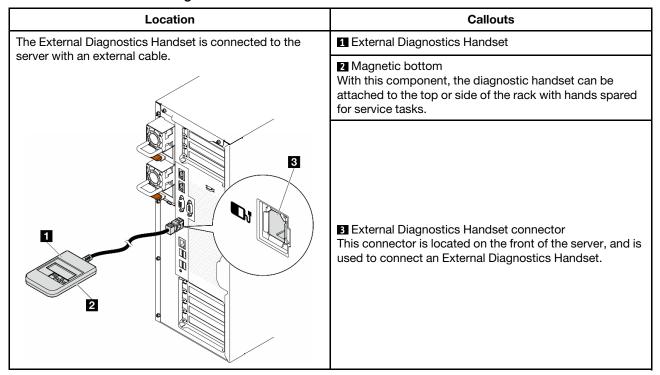

Note: When unplugging the External Diagnostics Handset, see the following instructions:

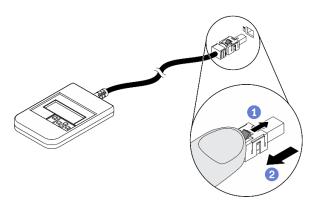

- 1 Press the plastic clip on the plug forward.
- 2 Hold the clip and remove the cable from the connector.

#### Display panel overview

The diagnostics device consists of an LCD display and 5 navigation buttons.

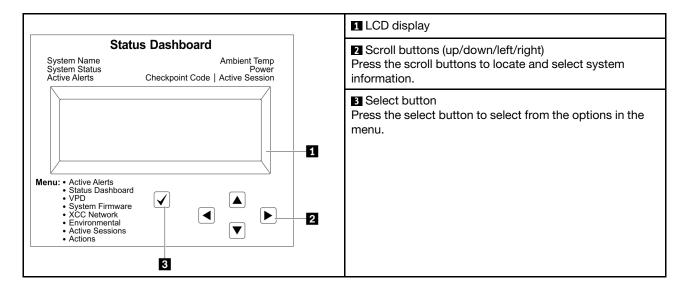

## **Option flow diagram**

The LCD panel displays various system information. Navigate through the options with the scroll keys.

Depending on the model, the options and entries on the LCD display might be different.

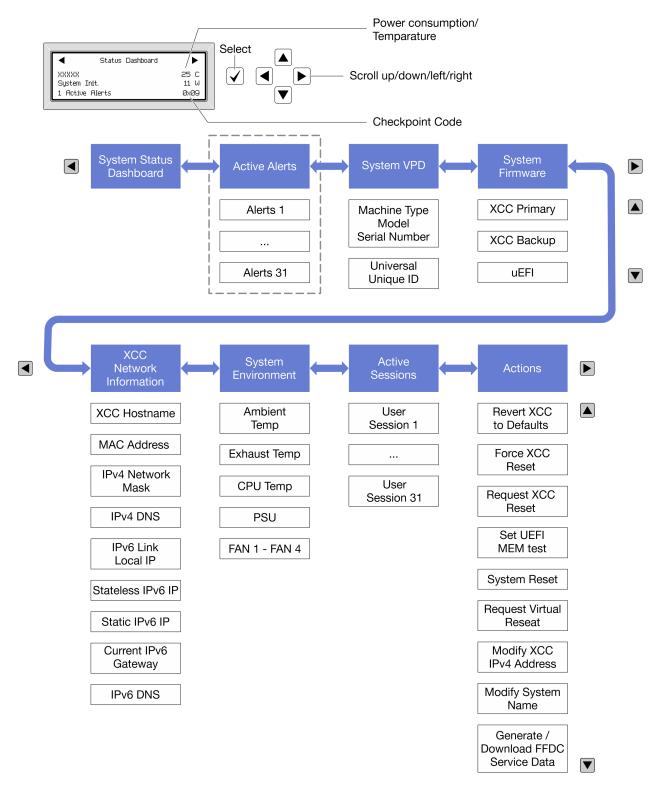

#### Full menu list

Following is the list of available options. Switch between an option and the subordinate information entries with the select button, and switch among options or information entries with the scroll buttons.

Depending on the model, the options and entries on the LCD display might be different.

## Home Menu (System Status Dashboard)

| Home Menu               | Example                |
|-------------------------|------------------------|
| ■ System name           |                        |
| 2 System status         |                        |
| 3 Active alert quantity | Status Dashboard       |
| 4 Temperature           | 2                      |
| 5 Power consumption     | 1 Active Alerts 0x09 6 |
| 6 Checkpoint code       |                        |

## **Active Alerts**

| Sub Menu                                                                                                    | Example                                                                                                    |
|----------------------------------------------------------------------------------------------------|----------------------------------------------------------------------------------------------------|
| Home screen: Active error quantity Note: The "Active Alerts" menu displays only the quantity of active errors. If no errors occur, the "Active Alerts" menu will not be available during navigation. | 1 Active Alerts                                                                                                    |
| Details screen:     Error message ID (Type: Error/Warning/Information)     Occurrence time     Possible sources of the error                                                                         | Active Alerts: 1 Press ▼ to view alert details FQXSPPU009N(Error) 04/07/2020 02:37:39 PM CPU 1 Status: Configuration Error |

## **System VPD Information**

| Sub Menu                                                                            | Example                                                                              |
|-------------------------------------------------------------------------------------|--------------------------------------------------------------------------------------|
| <ul><li>Machine type and serial number</li><li>Universal Unique ID (UUID)</li></ul> | Machine Type: xxxx  Serial Num: xxxxxx  Universal Unique ID: xxxxxxxxxxxxxxxxxxxxxxx |

## **System Firmware**

| Sub Menu                                                                                                    | Example                                                                     |
|----------------------------------------------------------------------------------------------------|-----------------------------------------------------------------------------|
| XCC Primary  Firmware level (status)  Build ID  Version number  Release date                                              | XCC Primary (Active)<br>Build: DVI399T<br>Version: 4.07<br>Date: 2020-04-07 |
| <ul><li>XCC Backup</li><li>Firmware level (status)</li><li>Build ID</li><li>Version number</li><li>Release date</li></ul> | XCC Backup (Active) Build: D8BT05I Version: 1.00 Date: 2019-12-30           |
| UEFI  Firmware level (status)  Build ID  Version number  Release date                                                     | UEFI (Inactive) Build: DOE101P Version: 1.00 Date: 2019-12-26               |

## **XCC Network Information**

| Sub Menu                                                                                                    | Example                                                                                                    |
|----------------------------------------------------------------------------------------------------|----------------------------------------------------------------------------------------------------|
| <ul> <li>XCC hostname</li> <li>MAC address</li> <li>IPv4 Network Mask</li> <li>IPv4 DNS</li> <li>IPv6 Link Local IP</li> <li>Stateless IPv6 IP</li> <li>Static IPv6 IP</li> <li>Current IPv6 Gateway</li> <li>IPv6 DNS</li> <li>Note: Only the MAC address that is currently in use is displayed (extension or shared).</li> </ul> | XCC Network Information XCC Hostname: XCC-xxxx-SN MAC Address: xx:xx:xx:xx:xx IPv4 IP: xx.xx.xx.xx IPv4 Network Mask: x.x.x.x IPv4 Default Gateway: |

## **System Environmental Information**

| Sub Menu                      | Example               |
|-------------------------------|-----------------------|
|                               | Ambient Temp: 24 C    |
|                               | Exhaust Temp: 30 C    |
| Ambient temperature           | CPU1 Temp: 50 C       |
| Exhaust temperature           | PSU1: Vin= 213 w      |
| CPU temperature               | Inlet= 26 C           |
| PSU status                    | FAN1 Front: 21000 RPM |
| Spinning speed of fans by RPM | FAN2 Front: 21000 RPM |
|                               | FAN3 Front: 21000 RPM |
|                               | FAN4 Front: 21000 RPM |

## **Active Sessions**

| Sub Menu                    | Example                 |
|-----------------------------|-------------------------|
| Quantity of active sessions | Active User Sessions: 1 |

## **Actions**

| Sub Menu                                        | Example                                     |
|-------------------------------------------------|---------------------------------------------|
| Several quick actions are available:            |                                             |
| Revert XCC to Defaults                          |                                             |
| Force XCC Reset                                 |                                             |
| Request XCC Reset                               | Request XCC Reset?                          |
| Set UEFI Memory Test                            | This will request the BMC to reboot itself. |
| Request Virtual Reseat                          | Hold √ for 3 seconds                        |
| Modify XCC Static IPv4 Address/Net mask/Gateway |                                             |
| Modify System Name                              |                                             |
| Generate/Download FFDC Service Data             |                                             |

# Chapter 3. Parts list

Identify each of the components that is available for your server with the parts list.

For more information about ordering parts:

- 1. Go to http://datacentersupport.lenovo.com and navigate to the support page for your server.
- 2. Click Parts.
- 3. Enter the serial number to view a listing of parts for your server.

It is highly recommended that you check the power summary data for your server using Lenovo Capacity Planner before purchasing any new parts.

**Note:** Depending on the model, your server might look slightly different from the illustration.

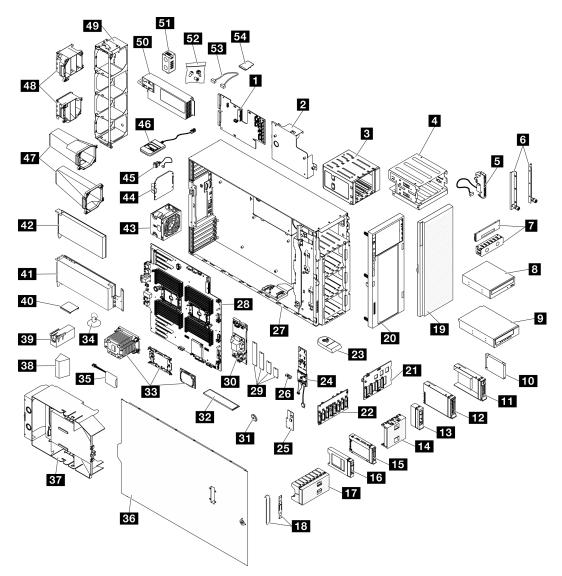

Figure 17. Server components

The parts listed in the following table are identified as one of the following:

- T1: Tier 1 customer replaceable unit (CRU). Replacement of Tier 1 CRUs is your responsibility. If Lenovo installs a Tier 1 CRU at your request with no service agreement, you will be charged for the installation.
- T2: Tier 2 customer replaceable unit (CRU). You may install a Tier 2 CRU yourself or request Lenovo to install it, at no additional charge, under the type of warranty service that is designated for your server.
- F: Field replaceable unit (FRU). FRUs must be installed only by trained service technicians.
- C: Consumable and Structural parts. Purchase and replacement of consumable and structural parts (components, such as a filler or bezel) is your responsibility. If Lenovo acquires or installs a structural component at your request, you will be charged for the service.

Table 16. Parts listing

| Index       | Description                                                                                                    | Туре |  |  |  |  |
|-------------|----------------------------------------------------------------------------------------------------|------|--|--|--|--|
| For more    | For more information about ordering the parts shown in Figure 17 "Server components" on page 47:                                              |      |  |  |  |  |
| http://data | http://datacentersupport.lenovo.com//products/servers/thinksystem/st650v3/7d7a/parts                                                          |      |  |  |  |  |
|             | It is highly recommended that you check the power summary data for your server using Lenovo Capacity Planner before purchasing any new parts. |      |  |  |  |  |
| 1           | Power distribution board                                                                                                    | F    |  |  |  |  |
| 2           | Power distribution board cover                                                                                                    | T1   |  |  |  |  |
| 3           | Expansion drive cage                                                                                                    | T1   |  |  |  |  |
| 4           | Optical drive cage and 5.25-inch drive bay adapter                                                                                            | T1   |  |  |  |  |
| 5           | Front I/O module                                                                                                    | T1   |  |  |  |  |
| 6           | EIA brackets                                                                                                    | T1   |  |  |  |  |
| 7           | Tape/Optical drive filler cover and tape/optical drive filler                                                                                 | С    |  |  |  |  |
| 8           | 5.25-inch optical disk drive                                                                                                    | Т1   |  |  |  |  |
| 9           | 5.25-inch LTO/RDX tape drive                                                                                                    | T1   |  |  |  |  |
| 10          | 2.5-inch drive                                                                                                    | T1   |  |  |  |  |
| 11          | 3.5-inch drive tray with 2.5-inch to 3.5-inch drive adapter                                                                                   | T1   |  |  |  |  |
| 12          | 3.5-inch hot-swap drive                                                                                                    | T1   |  |  |  |  |
| 13          | 3.5-inch storage drive filler (single bay)                                                                                                    | С    |  |  |  |  |
| 14          | 3.5-inch storage drive filler (four bays)                                                                                                    | С    |  |  |  |  |
| 15          | 2.5-inch hot-swap drive                                                                                                    | T1   |  |  |  |  |
| 16          | 2.5-inch storage drive filler (single bay)                                                                                                    | С    |  |  |  |  |
| 17          | 2.5-inch storage drive filler (eight bays)                                                                                                    | С    |  |  |  |  |
| 18          | Bracket kit (drive retainer and PCIe bracket)                                                                                                 | T1   |  |  |  |  |
| 19          | Security door T1                                                                                                    |      |  |  |  |  |
| 20          | Front bezel                                                                                                    | T1   |  |  |  |  |
| 21          | 3.5-inch hot-swap drive backplane                                                                                                    | T1   |  |  |  |  |
| 22          | 2.5-inch hot-swap drive backplane T1                                                                                                    |      |  |  |  |  |

Table 16. Parts listing (continued)

| Index | Description                                    | Туре |  |  |
|-------|------------------------------------------------|------|--|--|
| 23    | Foot stand                                     | С    |  |  |
| 24    | M.2 boot adapter                               | T1   |  |  |
| 25    | Firmware and RoT security module               | F    |  |  |
| 26    | M.2 retainer clip                              | T1   |  |  |
| 27    | Chassis                                        | F    |  |  |
| 28    | System board                                   | F    |  |  |
| 29    | M.2 drive                                      | T1   |  |  |
| 30    | Internal CFF RAID adapter                      | T1   |  |  |
| 31    | CMOS battery (CR2032)                          | С    |  |  |
| 32    | Memory module                                  | T1   |  |  |
| 33    | PHM module (processor, heat sink, and carrier) | F    |  |  |
| 34    | Suction cup (for NVlink bridge)                | С    |  |  |
| 35    | Flash power module                             | T1   |  |  |
| 36    | Server cover                                   | T1   |  |  |
| 37    | Air baffle                                     | T1   |  |  |
| 38    | T4 filler                                      | T1   |  |  |
| 39    | Full-length GPU filler                         | T1   |  |  |
| 40    | NVLink bridge                                  | T1   |  |  |
| 41    | Full-length GPU adapter                        | T1   |  |  |
| 42    | PCIe adapter                                   | T1   |  |  |
| 43    | Fan module                                     | T1   |  |  |
| 44    | Fan filler                                     | С    |  |  |
| 45    | Intrusion switch                               | T1   |  |  |
| 46    | External Diagnostics Handset                   | T1   |  |  |
| 47    | A2/L4 GPU air ducts                            | T1   |  |  |
| 48    | Full-length PCIe adapter holder                | T1   |  |  |
| 49    | Fan cage                                       | T1   |  |  |
| 50    | Power supply unit                              | T1   |  |  |
| 51    | PSU filler                                     | С    |  |  |
| 52    | Screw kit                                      | T1   |  |  |
| 53    | Cables                                         | T1   |  |  |
| 54    | MicroSD card                                   | T1   |  |  |

### **Power cords**

Several power cords are available, depending on the country and region where the server is installed.

To view the power cords that are available for the server:

1. Go to:

http://dcsc.lenovo.com/#/

- 2. Click Preconfigured Model or Configure to order.
- 3. Enter the machine type and model for your server to display the configurator page.
- 4. Click **Power** → **Power Cables** to see all line cords.

#### Notes:

- For your safety, a power cord with a grounded attachment plug is provided to use with this product. To avoid electrical shock, always use the power cord and plug with a properly grounded outlet.
- Power cords for this product that are used in the United States and Canada are listed by Underwriter's Laboratories (UL) and certified by the Canadian Standards Association (CSA).
- For units intended to be operated at 115 volts: Use a UL-listed and CSA-certified cord set consisting of a minimum 18 AWG, Type SVT or SJT, three-conductor cord, a maximum of 15 feet in length and a parallel blade, grounding-type attachment plug rated 15 amperes, 125 volts.
- For units intended to be operated at 230 volts (U.S. use): Use a UL-listed and CSA-certified cord set consisting of a minimum 18 AWG, Type SVT or SJT, three-conductor cord, a maximum of 15 feet in length and a tandem blade, grounding-type attachment plug rated 15 amperes, 250 volts.
- For units intended to be operated at 230 volts (outside the U.S.): Use a cord set with a grounding-type attachment plug. The cord set should have the appropriate safety approvals for the country in which the equipment will be installed.
- Power cords for a specific country or region are usually available only in that country or region.

# Chapter 4. Unboxing and setup

Information in this section assists you on unboxing and setting up the server. When unboxing the server, check if the items in the package are correct, and learn where to find information of server serial number and Lenovo Xclarity Controller access. Make sure to follow the instructions in "Server setup checklist" on page 53 when setting up the server.

## Server package contents

When you receive your server, verify that the shipment contains everything that you expected to receive.

The server package includes the following items:

- Server
- Rail installation kit\*. Installation guide is provided in the package.
- Material box, including items such as power cords\*, accessory kit, and printed documents.

#### Notes:

- Some of the items listed are available on select models only.
- Items marked with asterisk(\*) are optional.

If any item is missing or damaged, contact your place of purchase. Ensure that you retain your proof of purchase and packing material. They might be required to receive warranty service.

## Identify the server and access the Lenovo XClarity Controller

This section contains instruction on how to identify your server and where to find the Lenovo XClarity Controller access information.

#### Identifying your server

When you contact Lenovo for help, the machine type, model, and serial number information help support technicians to identify your server and provide faster service.

The illustration below shows the location of the ID label which contains the model number, machine type, and serial number of the server. You can also add other system information labels to the front of the server in the customer label spaces.

© Copyright Lenovo 2023, 2025 51

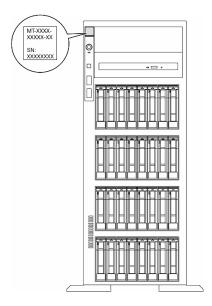

Figure 18. Location of the ID label

### Lenovo XClarity Controller network access label

In addition, the Lenovo XClarity Controller network access label is attached to the front bezel, with MAC address accessible with a pull.

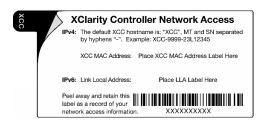

Figure 19. Lenovo XClarity Controller network access label on the pull-out information tab

#### Service information QR code

On the surface of the server cover, there is a quick response (QR) code that provides mobile access to service information. You can scan the QR code with a mobile device using a QR code reader application and get quick access to the Service Information web page. The Service Information web page provides additional information for parts installation and replacement videos, and error codes for solution support.

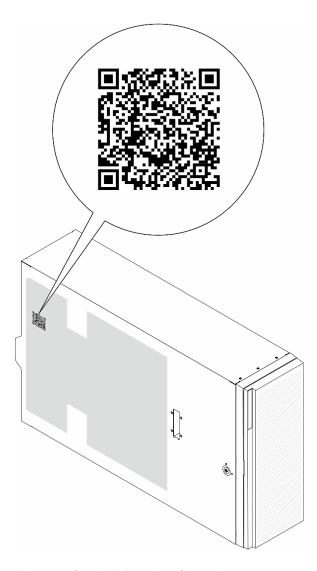

Figure 20. Service information QR code

# Server setup checklist

Use the server setup checklist to ensure that you have performed all tasks that are required to set up your server.

The server setup procedure varies depending on the configuration of the server when it was delivered. In some cases, the server is fully configured and you just need to connect the server to the network and an AC power source, and then you can power on the server. In other cases, the server needs to have hardware options installed, requires hardware and firmware configuration, and requires an operating system to be installed.

The following steps describe the general procedure for setting up a server.

#### Setup the server hardware

Complete the following procedures to setup the server hardware.

- 1. Unpack the server package. See "Server package contents" on page 51.
- 2. Install any required hardware or server options. See the related topics in "Hardware replacement procedures" in User Guide or Hardware Maintenance Guide.

- 3. If necessary, install the rail to a standard rack cabinet. Follow the instruction in Rail Installation Guide that comes with the rail installation kit.
- 4. If necessary, install the server into a standard rack cabinet. See "Install the server to rack" in User Guide or Hardware Maintenance Guide.
- 5. Connect all external cables to the server. See Chapter 2 "Server components" on page 19 for connectors locations.

Typically, you will need to connect the following cables:

- Connect server to the power source
- Connect server to the data network
- · Connect the server to the storage device
- · Connect the server to the management network
- 6. Power on the server.

Power button location and power LED are specified in:

- Chapter 2 "Server components" on page 19
- "Troubleshooting by system LEDs and diagnostics display" on page 31

The server can be turned on (power LED on) in any of the following ways:

- Press the power button.
- The server can restart automatically after a power interruption.
- The server can respond to remote power-on requests sent to the Lenovo XClarity Controller.

Note: You can access the management processor interface to configure the system without powering on the server. Whenever the server is connected to power, the management processor interface is available. For details about accessing the management server processor, see "Opening and Using the XClarity Controller Web Interface" section in the XCC documentation compatible with your server at https://pubs.lenovo.com/lxcc-overview/.

7. Validate the server. Make sure that the power LED, Ethernet connector LED, and network LED are lit with green light, which means the server hardware was set up successfully.

See "System LEDs and diagnostics display" on page 31 for more information on the LED indications.

#### Configure the system

Complete the following procedures to configure the system. For detailed instructions, refer to Chapter 5 "System configuration" on page 55.

- 1. Set the network connection for the Lenovo XClarity Controller to the management network.
- 2. Update the firmware for the server, if necessary.
- 3. Configure the firmware for the server.

The following information is available for RAID configuration:

- https://lenovopress.lenovo.com/lp0578-lenovo-raid-introduction
- https://lenovopress.lenovo.com/lp0579-lenovo-raid-management-tools-and-resources
- 4. Install the operating system.
- 5. Back up the server configuration.
- 6. Install the applications and programs for which the server is intended to be used.

# **Chapter 5. System configuration**

Complete these procedures to configure your system.

## Set the network connection for the Lenovo XClarity Controller

Before you can access the Lenovo XClarity Controller over your network, you need to specify how Lenovo XClarity Controller will connect to the network. Depending on how the network connection is implemented, you might need to specify a static IP address as well.

The following methods are available to set the network connection for the Lenovo XClarity Controller if you are not using DHCP:

• If a monitor is attached to the server, you can use Lenovo XClarity Provisioning Manager to set the network connection.

Complete the following steps to connect the Lenovo XClarity Controller to the network using the Lenovo XClarity Provisioning Manager.

- 1. Start the server.
- 2. Press the key specified in the on-screen instructions to display the Lenovo XClarity Provisioning Manager interface. (For more information, see the "Startup" section in the LXPM documentation compatible with your server at <a href="https://pubs.lenovo.com/lxpm-overview/">https://pubs.lenovo.com/lxpm-overview/</a>.)
- Go to LXPM → UEFI Setup → BMC Settings to specify how the Lenovo XClarity Controller will connect to the network.
  - If you choose a static IP connection, make sure that you specify an IPv4 or IPv6 address that is available on the network.
  - If you choose a DHCP connection, make sure that the MAC address for the server has been configured in the DHCP server.
- 4. Click **OK** to apply the setting and wait for two to three minutes.
- 5. Use an IPv4 or IPv6 address to connect Lenovo XClarity Controller.

**Important:** The Lenovo XClarity Controller is set initially with a user name of USERID and password of PASSW0RD (with a zero, not the letter O). This default user setting has Supervisor access. It is required to change this user name and password during your initial configuration for enhanced security.

# **Set USB port for Lenovo XClarity Controller connection**

Before you can access the Lenovo XClarity Controller through the USB port, you need to configure the USB port for Lenovo XClarity Controller connection.

#### Server support

To see if your server supports accessing Lenovo XClarity Controller through the USB port, check one of the following:

• Refer to Chapter 2 "Server components" on page 19.

© Copyright Lenovo 2023, 2025 55

If there is a wrench icon on the USB port of your server, you can set the management USB port to connect to Lenovo XClarity Controller. It is also the only USB port that supports USB automation update of the system I/O board (or firmware and RoT security module).

## Setting the USB port for Lenovo XClarity Controller connection

You can switch the USB port between normal and Lenovo XClarity Controller management operation by performing one of the following steps.

- Hold the ID button for at least 3 seconds until its LED flashes slowly (once every couple of seconds). See Chapter 2 "Server components" on page 19 for ID button location.
- From the Lenovo XClarity Controller management controller CLI, run the usbfp command. For information about using the Lenovo XClarity Controller CLI, see the "Command-line interface" section in the XCC documentation compatible with your server at https://pubs.lenovo.com/lxcc-overview/.
- From the Lenovo XClarity Controller management controller web interface, click BMC Configuration → Network → USB Management Port Assignment. For information about Lenovo XClarity Controller web interface functions, see the "Description of XClarity Controller functions on web interface" section in the XCC documentation compatible with your server at https://pubs.lenovo.com/lxcc-overview/.

#### Checking USB port current setting

You can also check the current setting of the USB port using the Lenovo XClarity Controller management controller CLI (usbfp command) or the Lenovo XClarity Controller management controller web interface ( BMC Configuration → Network → USB Management Port Assignment). See the "Command-line interface" and "Description of XClarity Controller functions on web interface" sections in the XCC documentation compatible with your server at https://pubs.lenovo.com/lxcc-overview/.

## **Update the firmware**

Several options are available to update the firmware for the server.

You can use the tools listed here to update the most current firmware for your server and the devices that are installed in the server.

- Best practices related to updating firmware is available at the following site:
  - https://lenovopress.lenovo.com/lp0656-lenovo-thinksystem-firmware-and-driver-update-best-practices
- The latest firmware can be found at the following site:
  - https://datacentersupport.lenovo.com/tw/en/products/servers/thinksystem/st650v3/7d7a/downloads/ driver-list/
- You can subscribe to product notification to stay up to date on firmware updates:
  - https://datacentersupport.lenovo.com/solutions/ht509500

#### **Update Bundles (Service Packs)**

Lenovo typically releases firmware in bundles called Update Bundles (Service Packs). To ensure that all of the firmware updates are compatible, you should update all firmware at the same time. If you are updating firmware for both the Lenovo XClarity Controller and UEFI, update the firmware for Lenovo XClarity Controller first.

#### **Update method terminology**

- In-band update. The installation or update is performed using a tool or application within an operating system that is executing on the server's core CPU.
- Out-of-band update. The installation or update is performed by the Lenovo XClarity Controller collecting the update and then directing the update to the target subsystem or device. Out-of-band updates have no dependency on an operating system executing on the core CPU. However, most out-of-band operations do require the server to be in the S0 (Working) power state.
- On-Target update. The installation or update is initiated from an installed operating system executing on the target server itself.
- Off-Target update. The installation or update is initiated from a computing device interacting directly with the server's Lenovo XClarity Controller.
- Update Bundles (Service Packs). Update Bundles (Service Packs) are bundled updates designed and tested to provide the interdependent level of functionality, performance, and compatibility. Update Bundles (Service Packs) are server machine-type specific and are built (with firmware and device driver updates) to support specific Windows Server, Red Hat Enterprise Linux (RHEL) and SUSE Linux Enterprise Server (SLES) operating system distributions. Machine-type-specific firmware-only Update Bundles (Service Packs) are also available.

#### Firmware updating tools

See the following table to determine the best Lenovo tool to use for installing and setting up the firmware:

| Tool                                                    | Update<br>Methods<br>Suppor-<br>ted      | Core<br>System<br>Firmware<br>Updates | I/O<br>Devices<br>Firmware<br>Updates | Drive<br>Firmware<br>Updates | Graphical<br>user<br>interface | Command line interface | Supports<br>Update<br>Bundles<br>(Service<br>Packs) |
|---------------------------------------------------------|------------------------------------------|---------------------------------------|---------------------------------------|------------------------------|--------------------------------|------------------------|-----------------------------------------------------|
| Lenovo XClarity<br>Provisioning<br>Manager<br>(LXPM)    | In-band <sup>2</sup> On-Target           | √                                     |                                       |                              | √                              |                        |                                                     |
| Lenovo XClarity<br>Controller<br>(XCC)                  | In-band Out-of-band Off-Target           | √                                     | Selected I/<br>O devices              | √3                           | √                              |                        | √                                                   |
| Lenovo XClarity<br>Essentials OneCLI<br>(OneCLI)        | In-band Out-of-band On-Target Off-Target | √                                     | All I/O<br>devices                    | √3                           |                                | √                      | √                                                   |
| Lenovo XClarity<br>Essentials<br>UpdateXpress<br>(LXCE) | In-band Out-of-band On-Target Off-Target | √                                     | All I/O<br>devices                    |                              | √                              |                        | √                                                   |

| Tool                                                                          | Update<br>Methods<br>Suppor-<br>ted                      | Core<br>System<br>Firmware<br>Updates | I/O<br>Devices<br>Firmware<br>Updates | Drive<br>Firmware<br>Updates | Graphical<br>user<br>interface  | Command line interface          | Supports<br>Update<br>Bundles<br>(Service<br>Packs) |
|-------------------------------------------------------------------------------|----------------------------------------------------------|---------------------------------------|---------------------------------------|------------------------------|---------------------------------|---------------------------------|-----------------------------------------------------|
| Lenovo XClarity<br>Essentials Bootable<br>Media Creator<br>(BoMC)             | In-band Out-of-band Off-Target                           | √                                     | All I/O<br>devices                    |                              | √<br>(BoMC<br>applica-<br>tion) | √<br>(BoMC<br>applica-<br>tion) | √                                                   |
| Lenovo XClarity<br>Administrator<br>(LXCA)                                    | In-band <sup>1</sup> Out-of-band <sup>2</sup> Off-Target | √                                     | All I/O<br>devices                    | √                            | √                               |                                 | √                                                   |
| Lenovo XClarity<br>Integrator (LXCI) for<br>VMware vCenter                    | Out-of-<br>band<br>Off-Target                            | √                                     | Selected I/<br>O devices              |                              | √                               |                                 |                                                     |
| Lenovo XClarity<br>Integrator (LXCI) for<br>Microsoft Windows<br>Admin Center | In-band Out-of-band On-Target Off-Target                 | √                                     | All I/O<br>devices                    |                              | √                               |                                 | √                                                   |

#### Notes:

- 1. For I/O firmware updates.
- 2. For BMC and UEFI firmware updates.
- 3. Drive firmware update is only supported by the tools and methods below:
  - XCC Bare Metal Update (BMU): In-band, and requires system reboot.
  - Lenovo XClarity Essentials OneCLI:
    - For OneCLI version earlier than 5.0.0:
      - For drives supported by ThinkSystem V2 and V3 products (legacy drives): In-band, and does not require system reboot.
      - For drives supported only by ThinkSystem V3 products (new drives): Staging to XCC and complete the update with XCC BMU (In-band, and requires system reboot.).
    - For OneCLI 5.0.0 and later versions: In-band, and does not require system reboot.
- 4. Bare Metal Update (BMU) only.

#### Lenovo XClarity Provisioning Manager

From Lenovo XClarity Provisioning Manager, you can update the Lenovo XClarity Controller firmware, the UEFI firmware, and the Lenovo XClarity Provisioning Manager software.

Note: By default, the Lenovo XClarity Provisioning Manager Graphical User Interface is displayed when you start the server and press the key specified in the on-screen instructions. If you have changed that default to be the text-based system setup, you can bring up the Graphical User Interface from the textbased system setup interface.

For additional information about using Lenovo XClarity Provisioning Manager to update firmware, see:

"Firmware Update" section in the LXPM documentation compatible with your server at https:// pubs.lenovo.com/lxpm-overview/

#### **Lenovo XClarity Controller**

If you need to install a specific update, you can use the Lenovo XClarity Controller interface for a specific server.

#### Notes:

- To perform an in-band update through Windows or Linux, the operating system driver must be installed and the Ethernet-over-USB (sometimes called LAN over USB) interface must be enabled.

For additional information about configuring Ethernet over USB, see:

"Configuring Ethernet over USB" section in the XCC documentation version compatible with your server at https://pubs.lenovo.com/lxcc-overview/

- If you update firmware through the Lenovo XClarity Controller, make sure that you have downloaded and installed the latest device drivers for the operating system that is running on the server.

For additional information about using Lenovo XClarity Controller to update firmware, see:

"Updating Server Firmware" section in the XCC documentation compatible with your server at https:// pubs.lenovo.com/lxcc-overview/

#### Lenovo XClarity Essentials OneCLI

Lenovo XClarity Essentials OneCLI is a collection of command line applications that can be used to manage Lenovo servers. Its update application can be used to update firmware and device drivers for your servers. The update can be performed within the host operating system of the server (in-band) or remotely through the BMC of the server (out-of-band).

For additional information about using Lenovo XClarity Essentials OneCLI to update firmware, see:

https://pubs.lenovo.com/lxce-onecli/onecli\_c\_update

#### Lenovo XClarity Essentials UpdateXpress

Lenovo XClarity Essentials UpdateXpress provides most of OneCLI update functions through a graphical user interface (GUI). It can be used to acquire and deploy Update Bundles (Service Packs) update packages and individual updates. Update Bundles (Service Packs) contain firmware and device driver updates for Microsoft Windows and for Linux.

You can obtain Lenovo XClarity Essentials UpdateXpress from the following location:

https://datacentersupport.lenovo.com/solutions/Invo-xpress

#### Lenovo XClarity Essentials Bootable Media Creator

You can use Lenovo XClarity Essentials Bootable Media Creator to create bootable media that is suitable for firmware updates, VPD updates, inventory and FFDC collection, advanced system configuration, FoD Keys management, secure erase, RAID configuration, and diagnostics on supported servers.

You can obtain Lenovo XClarity Essentials BoMC from the following location:

https://datacentersupport.lenovo.com/solutions/Invo-bomc

## **Lenovo XClarity Administrator**

If you are managing multiple servers using the Lenovo XClarity Administrator, you can update firmware for all managed servers through that interface. Firmware management is simplified by assigning firmwarecompliance policies to managed endpoints. When you create and assign a compliance policy to managed endpoints, Lenovo XClarity Administrator monitors changes to the inventory for those endpoints and flags any endpoints that are out of compliance.

For additional information about using Lenovo XClarity Administrator to update firmware, see:

https://pubs.lenovo.com/lxca/update\_fw

#### Lenovo XClarity Integrator offerings

Lenovo XClarity Integrator offerings can integrate management features of Lenovo XClarity Administrator and your server with software used in a certain deployment infrastructure, such as VMware vCenter, Microsoft Admin Center, or Microsoft System Center.

For additional information about using Lenovo XClarity Integrator to update firmware, see:

https://pubs.lenovo.com/lxci-overview/

## Configure the firmware

Several options are available to install and set up the firmware for the server.

Note: UEFI Legacy Mode is not supported by ThinkSystem V4 products.

#### Lenovo XClarity Provisioning Manager (LXPM)

From Lenovo XClarity Provisioning Manager, you can configure the UEFI settings for your server.

Notes: The Lenovo XClarity Provisioning Manager provides a Graphical User Interface to configure a server. The text-based interface to system configuration (the Setup Utility) is also available. From Lenovo XClarity Provisioning Manager, you can choose to restart the server and access the text-based interface. In addition, you can choose to make the text-based interface the default interface that is displayed when you start LXPM. To do this, go to Lenovo XClarity Provisioning Manager → UEFI Setup → System Settings → <F1>Start Control → Text Setup. To start the server with Graphic User Interface, select Auto or Tool Suite.

See the following documentations for more information:

- Search for the LXPM documentation version compatible with your server at https://pubs.lenovo.com/ lxpm-overview/
- UEFI User Guide at https://pubs.lenovo.com/uefi-overview/

#### Lenovo XClarity Essentials OneCLI

You can use the config application and commands to view the current system configuration settings and make changes to Lenovo XClarity Controller and UEFI. The saved configuration information can be used to replicate or restore other systems.

For information about configuring the server using Lenovo XClarity Essentials OneCLI, see:

https://pubs.lenovo.com/lxce-onecli/onecli c settings info commands

### • Lenovo XClarity Administrator

You can quickly provision and pre-provision all of your servers using a consistent configuration. Configuration settings (such as local storage, I/O adapters, boot settings, firmware, ports, and Lenovo XClarity Controller and UEFI settings) are saved as a server pattern that can be applied to one or more managed servers. When the server patterns are updated, the changes are automatically deployed to the applied servers.

Specific details about configuring the server using Lenovo XClarity Administrator are available at:

https://pubs.lenovo.com/lxca/server\_configuring

#### • Lenovo XClarity Controller

You can configure the management processor for the server through the Lenovo XClarity Controller Web interface, the command-line interface, or Redfish API.

For information about configuring the server using Lenovo XClarity Controller, see:

"Configuring the Server" section in the XCC documentation compatible with your server at https:// pubs.lenovo.com/lxcc-overview/

## Memory module configuration

Memory performance depends on several variables, such as memory mode, memory speed, memory ranks, memory population and processor.

Information about optimizing memory performance and configuring memory is available at the Lenovo Press website:

https://lenovopress.lenovo.com/servers/options/memory

In addition, you can take advantage of a memory configurator, which is available at the following site:

https://dcsc.lenovo.com/#/memory\_configuration

## **Enable Software Guard Extensions (SGX)**

Intel® Software Guard Extensions (Intel® SGX) operates under the assumption that the security perimeter includes only the internals of the CPU package, and leaves the DRAM untrusted.

Complete the following steps to enable SGX.

- Make sure to refer to "Memory module installation rules and order" section in the User Guide or Hardware Maintenance Guide, which specifies whether your sever supports SGX and lists the memory module population sequence for SGX configuration. (DIMM configuration must be at least 8 DIMMs per socket to support SGX.)
- Step 2. Restart the system. Before the operating system starts up, press the key specified in the on-screen instructions to enter the Setup Utility. (For more information, see the "Startup" section in the LXPM documentation compatible with your server at https://pubs.lenovo.com/lxpm-overview/.)
- Go to System settings → Processors → Total Memory Encryption (TME) and enable the option. Step 3.
- Step 4. Save the changes, then go to System settings → Processors → SW Guard Extension (SGX) and enable the option.

# **RAID** configuration

Using a Redundant Array of Independent Disks (RAID) to store data remains one of the most common and cost-efficient methods to increase server's storage performance, availability, and capacity.

RAID increases performance by allowing multiple drives to process I/O requests simultaneously. RAID can also prevent data loss in case of a drive failure by reconstructing (or rebuilding) the missing data from the failed drive using the data from the remaining drives.

RAID array (also known as RAID drive group) is a group of multiple physical drives that uses a certain common method to distribute data across the drives. A virtual drive (also known as virtual disk or logical drive) is a partition in the drive group that is made up of contiguous data segments on the drives. Virtual drive is presented up to the host operating system as a physical disk that can be partitioned to create OS logical drives or volumes.

An introduction to RAID is available at the following Lenovo Press website:

https://lenovopress.lenovo.com/lp0578-lenovo-raid-introduction

Detailed information about RAID management tools and resources is available at the following Lenovo Press website:

https://lenovopress.lenovo.com/lp0579-lenovo-raid-management-tools-and-resources

#### **Intel VROC**

#### **Enabling Intel VROC**

Before setting up RAID for NVMe drives, follow the below steps to enable VROC:

- 1. Restart the system. Before the operating system starts up, press the key specified in the on-screen instructions to enter the Setup Utility. (For more information, see the "Startup" section in the LXPM documentation compatible with your server at https://pubs.lenovo.com/lxpm-overview/.)
- 2. Go to System settings → Devices and I/O Ports → Intel® VMD technology → Enable/Disable Intel® **VMD** and enable the option.
- 3. Save the changes and reboot the system.

#### Intel VROC configurations

Intel offers various VROC configurations with different RAID level and SSD support. See the following for more details.

#### Notes:

- Supported RAID levels varies by model. For the RAID level supported by ST650 V3, see Technical specifications.
- For more information about acquiring and installing the activation key, see https://fod.lenovo.com/lkms.
- When the ThinkSystem M.2 SATA/NVMe 2-Bay Enablement Kit is installed, the M.2 drives are managed by Intel VROC/VMD/SATA RAID and do not support hot-swap or LED features.

| Intel VROC configurations for PCIe NVMe SSDs | Requirements                                                                                 |
|----------------------------------------------|----------------------------------------------------------------------------------------------|
| Intel VROC Standard                          | Supports RAID levels 0, 1, and 10     Requires an activation key                             |
| Intel VROC Premium                           | <ul> <li>Supports RAID levels 0, 1, 5, and 10</li> <li>Requires an activation key</li> </ul> |
| Bootable RAID                                | RAID 1 only     Requires an activation key                                                   |
| Intel VROC configurations for SATA SSDs      | Requirements                                                                                 |
| Intel VROC SATA RAID                         | Supports RAID level 0, 1, 5, and 10.                                                         |

## **Deploy the operating system**

Several options are available to deploy an operating system on the server.

#### Available operating systems

- Microsoft Windows Server
- VMware ESXi
- Red Hat Enterprise Linux
- SUSE Linux Enterprise Server

Complete list of available operating systems: https://lenovopress.lenovo.com/osig.

#### **Tool-based deployment**

Multi-server

Available tools:

- Lenovo XClarity Administrator

https://pubs.lenovo.com/lxca/compute\_node\_image\_deployment

- Lenovo XClarity Essentials OneCLI

https://pubs.lenovo.com/lxce-onecli/onecli\_r\_uxspi\_proxy\_tool

#### Single-server

Available tools:

- Lenovo XClarity Provisioning Manager

"OS Installation" section in the LXPM documentation compatible with your server at https://pubs.lenovo.com/lxpm-overview/

Lenovo XClarity Essentials OneCLI

https://pubs.lenovo.com/lxce-onecli/onecli\_r\_uxspi\_proxy\_tool

#### Manual deployment

If you cannot access the above tools, follow the instructions below, download the corresponding OS *Installation Guide*, and deploy the operating system manually by referring to the guide.

- 1. Go to https://datacentersupport.lenovo.com/solutions/server-os.
- 2. Select an operating system from the navigation pane and click Resources.
- 3. Locate the "OS Install Guides" area and click the installation instructions. Then, follow the instructions to complete the operation system deployment task.

# Back up the server configuration

After setting up the server or making changes to the configuration, it is a good practice to make a complete backup of the server configuration.

Make sure that you create backups for the following server components:

#### Management processor

You can back up the management processor configuration through the Lenovo XClarity Controller interface. For details about backing up the management processor configuration, see:

"Backing up the BMC configuration" section in the XCC documentation compatible with your server at https://pubs.lenovo.com/lxcc-overview/.

Alternatively, you can use the save command from Lenovo XClarity Essentials OneCLI to create a backup of all configuration settings. For more information about the save command, see:

https://pubs.lenovo.com/lxce-onecli/onecli\_r\_save\_command

#### · Operating system

Use your backup methods to back up the operating system and user data for the server.

### Enable Intel® On Demand

A processor is equipped with various computing capabilities. Basic capabilities are available at the initial processor installation, while others remain inactivated. As development environment and tasks evolve, computing demands may accelerate and require leverage of the previously inactivated processor capabilities. In such cases, user can select desired processor capabilities and activate them through Intel On Demand feature — a feature that allows user to customize processor capabilities according to environment and tasks at hand. The following section specifies system hardware and software requirement, Intel On Demand enabling and transferring procedures, and list of processor capabilities.

This documentation includes the following sections:

- "Supported processor" on page 64
- "Installation tool" on page 64
- Procedures for "Enabling Intel On Demand Features" on page 65
- Procedures for "Transferring Intel On Demand Features" on page 66
- XCC and LXCE OneCLI instructions for:
  - "Reading PPIN" on page 66
  - "Installing Intel On Demand to processor" on page 68
  - "Acquiring and uploading Intel On Demand State Report" on page 69
  - "Checking the Intel On Demand features installed in a processor" on page 71

Note: Depending on the model, the XCC Web GUI layout may be slightly different from the illustrations in this document.

#### Supported processor

Intel On Demand is only supported by Intel On Demand capable processors. For more information on Intel On Demand capable processors supported by ST650 V3, see https://lenovopress.lenovo.com/lp1604thinksystem-st630-v3-server.

Note: All processors in a system must be installed with identical Intel On Demand feature.

#### Installation tool

Intel On Demand can be installed via Lenovo XClarity Controller (XCC) and Lenovo XClarity Essentials OneCLI (LXCE OneCLI). After confirming that your processor supports Intel On Demand, you also need to make sure the XCC and LXCE OneCLI installed in your system supports installing Intel On Demand.

- 1. Check if Lenovo XClarity Controller (XCC) supports installing Intel On Demand (two methods provided):
  - Via XCC WebGUI

Go to BMC Configuration → License, if there is a section named On Demand Capabilities for Intel CPU in the page, it indicates that current XCC supports installing Intel On Demand, otherwise you need to update XCC firmware to the latest version to ensure it supports installing Intel On Demand.

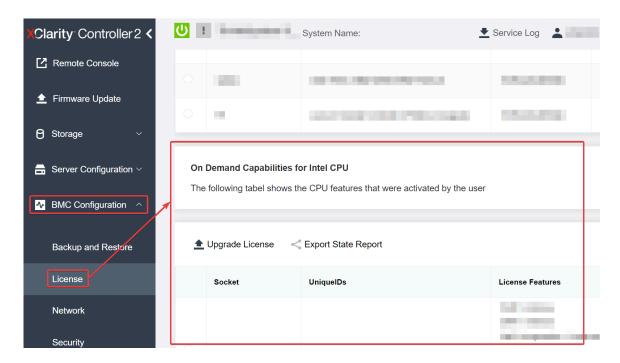

Figure 21. On Demand Capabilities for Intel CPU in XCC Web GUI

#### Via XCC REST API

- a. Use the GET method with the following Request URL: GET https://bmc\_ip/redfish/v1/LicenseService/Licenses/
- b. In the response JSON object, the Members field includes the API such as /redfish/v1/LicenseService/Licenses/CPUX\_OnDemandCapability, where X is the CPU numbering, it indicates that current XCC supports installing Intel On Demand, otherwise you need to update XCC firmware to the latest version to ensure it supports installing Intel On Demand.

```
For example:
```

- 2. Check if LXCE OneCLI supports installing Intel On Demand
  - LXCE OneCLI version must be at 4.2.0 or above.

### **Enabling Intel On Demand Features**

- 1. Select the Intel On Demand features that meets your workload needs, see "Intel On Demand Features" on page 72.
- 2. After completing ordering the features, you will receive Authorization Code via e-mail.
- 3. PPIN is a mandatory information for enabling the features. Read the PPIN of the processor that is to be installed with the features. See "Reading PPIN" on page 66.
- 4. Go to https://fod.lenovo.com/lkms and input the Authorization Code to acquire the Activation Key.
- 5. In the website, input Machine Type, Machine serial number, and PPIN.
- 6. The website will generate the Activation Key. Download the Activation Key.

7. Install the features to the processor with the Activation Key via XCC or LXCE OneCLI. See "Installing Intel On Demand to processor" on page 68.

Note: If more than one Activation Keys are acquired, it is mandatory to install them in the sequential order they were acquired. For example, start with installing the first acquired key, and proceed with the second acquired key, and so on.

- 8. AC cycle the server.
- 9. (Optional) Upload Intel On Demand State Report. See "Acquiring and uploading Intel On Demand State Report" on page 69.

The State Report represents the current configuration state of the Intel On Demand capable processors. Lenovo accepts State Reports from customers to calibrate the current state of the Intel On Demand capable processors.

10. To see the features installed in a processor, see "Checking the Intel On Demand features installed in a processor" on page 71.

For reference, see https://pubs.lenovo.com/lenovo\_fod.

### **Transferring Intel On Demand Features**

After replacing a processor, you may need to transfer the features from the defective processor to the new processor. Complete the following steps to transfer features to new processor.

- 1. Before removing the defective processor from the system, read the PPIN of the defective processor. See "Reading PPIN" on page 66.
- 2. After installing the new processor, read the PPIN of the new processor. See "Reading PPIN" on page 66.
- 3. Go to https://fod.lenovo.com/lkms and input the PPIN of the defective processor. (Input PPIN in the UID section.)
- 4. Select the features to be transferred.
- 5. Input the PPIN of the new processor.
- 6. The website will generate the new Activation Key. Download the new Activation Key. See "Installing Intel On Demand to processor" on page 68.
- 7. Install the features to the new processor with the new Activation Key via XCC or LXCE OneCLI.
- 8. AC cycle the server.
- 9. (Optional) Upload Intel On Demand State Report. See "Acquiring and uploading Intel On Demand State Report" on page 69.

The State Report represents the current configuration state of the Intel On Demand capable processors. Lenovo accepts State Reports from customers to calibrate the current state of the Intel On Demand capable processors.

10. To see the features installed in a processor, see "Checking the Intel On Demand features installed in a processor" on page 71.

For reference, see https://pubs.lenovo.com/lenovo\_fod.

### **Reading PPIN**

Protected Processor Inventory Number, or PPIN, is a mandatory information for enabling Intel On Demand. PPIN can be read via XCC Web GUI, XCC REST API, and LXCE OneCLI. See the following for more information.

### Reading PPIN via XCC Web GUI

Open XCC Web GUI, go to Inventory page → CPU tab → Expand → PPIN

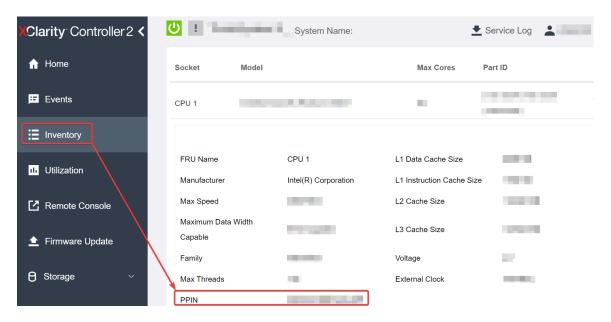

Figure 22. Reading PPIN via XCC Web GUI

### **Reading PPIN via XCC REST API**

- Use the GET method with the following Request URL: GET https://bmc\_ip/redfish/v1/Systems/1/Processors For example: GET https://bmc\_ip/redfish/v1/Systems/1/Processors
- 2. In the response JSON object, the Members field shows reference link to an element of processor resource.

```
For example:
"Members":[
{
@odata.id: "/redfish/v1/Systems/1/Processors/1"
},
{
@odata.id: "/redfish/v1/Systems/1/Processors/2"
}
],
```

3. Select the processor you need to read the PPIN from. Use the **GET** method with the following Request URL, where x is the CPU numbering:

GET https://bmc\_ip/redfish/v1/Systems/1/Processors/x

For example, to read Processor 1 PPIN, see the following:

GET https://bmc\_ip/redfish/v1/Systems/1/Processors/1

4. In the response JSON object, the ProcessorId field shows the ProtectedIdentificationNumber field, which is the PPIN info of the requested CPU.

```
For example:
```

```
"ProcessorId":{
    "ProtectedIdentificationNumber":"1234567890xxxyyy"
}
```

### **Reading PPIN via LXCE OneCLI**

Input the following command:

OneCli.exe fod showppin -b XCC\_USER:XCC\_PASSWORD@XCC\_HOST

The output shows PPIN information. For example:

```
Machine Type: 7D75
Serail Number: 7D75012345
FoD PPIN result:
_____
  Socket ID
                PPIN
 Processor 1 | 1234567890xxxyyy
 Processor 2 | 9876543210zzzyyy |
```

### Installing Intel On Demand to processor

Install Intel On Demand features to the processor with the Activation Key downloaded from the https:// fod.lenovo.com/lkms via XCC Web GUI, XCC REST API or LXCE OneCLI.

#### Use XCC Web GUI to install Intel On Demand

1. Open XCC Web GUI, go to BMC Configuration → License → On Demand Capabilities for Intel CPU → Upgrade License → Browse → Import to upload the Activation Key

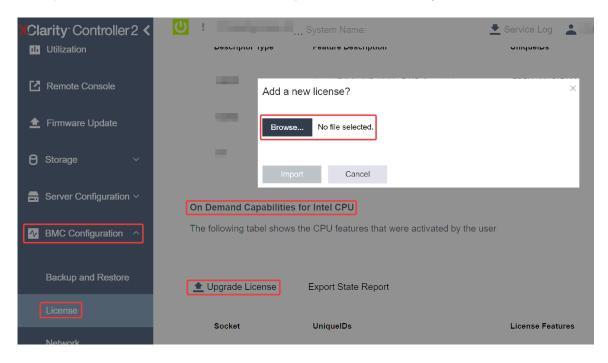

Figure 23. Uploading Activation Key via XCC Web GUI

2. If the installation is successful, the Web GUI will show a pop-up window with the message "License key upgraded successfully. The features will be activated on the processor after system power cycle".

Otherwise, see "Enable Intel® On Demand Troubleshooting" on page 73.

### Use XCC REST API to install Intel On Demand

- 1. Use the **POST** method with the following Request URL: POST https://bmc\_ip/redfish/v1/LicenseService/Licenses
- 2. Transfer Activation Key to base64 string at first and fill it into the LicenseString field as POST data. "LicenseString": ""
- 3. If the installation is successful, XCC REST API show the message "License key upgraded successfully. The features will be activated on the processor after system power cycle".

Otherwise, see "Enable Intel® On Demand Troubleshooting" on page 73.

### Use LXCE OneCLI to install Intel On Demand

Input the following command, where <key\_file> specifies the Activation Key: OneCli.exe fod install --keyfile <key\_file>

If successfully installed, the response will show: Successfully install key

Call Lenovo support if the response shows the following: Failed to install key

### Acquiring and uploading Intel On Demand State Report

After completing enabling or transferring Intel On Demand, acquire and upload the State Report via XCC Web GUI, XCC REST API, and LXCE OneCLI. See the following for more information.

### **Use XCC Web GUI to upload State Report**

1. Open XCC Web GUI, go to BMC Configuration → License → On Demand Capabilities for Intel CPU → Choose CPU → Export State Report

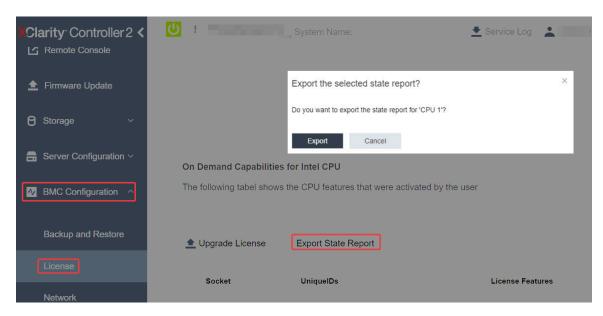

Figure 24. Export State Report via XCC Web GUI

2. Upload State Report via "On Demand Feedback" section in https://fod.lenovo.com/lkms.

#### Use XCC REST API to upload State Report

1. Use the **GET** method with the following Request URL to retrieve CPU State Report API, where X is the CPU numbering:

```
GET https://bmc_ip/redfish/v1/LicenseService/Licenses/CPUX_OnDemandCapability For example, to retrieve CPU 1 State Report API, see the following:
GET https://bmc_ip/redfish/v1/LicenseService/Licenses/CPU1_OnDemandCapability
```

2. In the response JSON object, the response of the target field of the LenovoLicense.ExportStateReport field is the CPU State Report API, where X is the CPU numbering:

```
"Actions": {
    "0em": {
        "#Lenovolicense.ExportStateReport": {
```

```
"title": "ExportStateReport",
             "target": "/redfish/v1/LicenseService/Licenses/CPUX_OnDemandCapability/Actions/Oem/LenovoLicense.ExportStateReport"
        }
    }
},
```

In the following example, the response of the target field is the CPU 1 State Report API. Copy the CPU 1 State Report API.

```
"Actions": {
    "0em": {
         "#Lenovolicense.ExportStateReport": {
             "title": "ExportStateReport",
             "target": "/redfish/v1/LicenseService/Licenses/CPU1 OnDemandCapability/Actions/Oem/LenovoLicense.ExportStateReport"
},
```

- 3. Retrieve the State Report.
  - a. Use the POST method with the following Request URL with CPU State Report API to retrieve the State Report, where X is the CPU numbering:

POST https://bmc\_ip/redfish/v1/LicenseService/Licenses/CPUX\_OnDemandCapability/Actions/Oem/ Lenovolicense.ExportStateReport

For example, to retrieve CPU 1 State Report, see the following:

POST https://bmc\_ip/redfish/v1/LicenseService/Licenses/CPU1\_OnDemandCapability/Actions/Oem/ Lenovolicense.ExportStateReport

b. Use an empty JSON object as POST data. When using API tool such as Postman, fill an empty JSON object in **Body** → **Raw** → **JSON**, fill a NULL object '{}' in a JSON file.

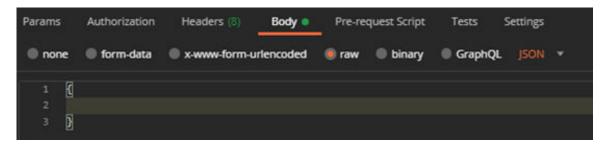

4. In the response, retrieve the State Report in the stateReports field.

```
"stateReports": [
         {
             "syntaxVersion": "1.0",
             "timestamp": "",
             "objectId": "",
             "hardwareComponentData": [
                  {
                       "hardwareId": {
                           "type": "PPIN",
                           "value": ""
                       "stateCertificate": {
                           "pendingCapabilityActivationPayloadCount": ,
                           "value": ""
                       "hardwareType": "CPU"
                  }
             ]
        }
    ]
}
```

5. Upload State Report via "On Demand Feedback" section in https://fod.lenovo.com/lkms.

### Use LXCE OneCLI to upload State Report

- Acquire State Report with the following command: OneCli.exe fod exportreport -b XCC\_USER:XCC\_PASSWORD@XCC\_HOST
- 2. Upload State Report with the following command:
  OneCli.exe fod uploadreport --file CPU1\_xxxxxx\_StateReport.json --kmsid KMS\_USER:KMS\_PASSWORD
  Where:

CPU1\_xxxxxx\_StateReport.json is the file name downloaded from the **fod exportreport** command in Step 1.

KMS USER and KMS PASSWORD are your ID and password on the https://fod.lenovo.com/lkms.

### Checking the Intel On Demand features installed in a processor

You can check the Intel On Demand features installed in a processor via XCC Web GUI, XCC REST API, and LXCE OneCLI. See the following for more information.

**Note:** If the processor has not been installed with any license, it would not appear in the **On Demand Capabilities for Intel CPU** section in XCC Web GUI.

### Use XCC Web GUI to check the Intel On Demand features installed in a processor

Go to BMC Configuration → License → On Demand Capabilities for Intel CPU → Choose CPU → License Features, where the installed features are listed.

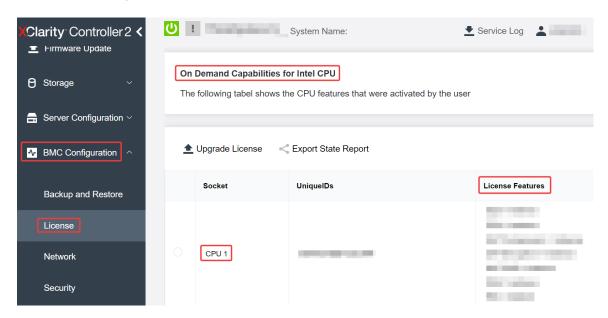

Figure 25. Checking the Intel On Demand features installed in a processor in XCC Web GUI

### Use XCC REST API to check the Intel On Demand features installed in a processor

- Use the **GET** method with the following Request URL to retrieve Intel On Demand features installed on CPU X, where X is the CPU numbering: GET https://bmc\_ip/redfish/v1/LicenseService/Licenses/CPUX\_OnDemandCapability
  - For example, to retrieve Intel On Demand features installed on CPU 1, see the following: GET https://bmc ip/redfish/v1/LicenseService/Licenses/CPU1 OnDemandCapability
- 2. In the response JSON object, the FeatureList field contains the Intel On Demand features installed in this processor.

```
"0em": {
 "Lenovo":{
    "FeatureList":[]
    "@odata.type":"
```

### Use LXCE OneCLI to check the Intel On Demand features installed in a processor

- 1. Check installed features with the following command: OneCli.exe fod report -b XCC USER:XCC PASSWORD@XCC HOST
- 2. The output shows all license, including Intel On Demand features. For example:

|              |                             | FoD Reports result: |                              |           |         |  |  |
|--------------|-----------------------------|---------------------|------------------------------|-----------|---------|--|--|
| Feature      |                             | Status              | Description                  | User      | Expired |  |  |
| Type         |                             |                     | Feature List                 | Reminding | Date    |  |  |
| N/A<br> <br> | CPU1_OnDemandCapability<br> | StandbyOffline<br>  | DSA 4 instances,             | N/A<br>   | N/A<br> |  |  |
| N/A          | CPU2_OnDemandCapability     | Enabled             | DSA 4 instances,             | N/A       | N/A     |  |  |
|              |                             |                     |                              |           |         |  |  |
| 004a         | XCC2_Platinum               | Enabled             | Lenovo XClarity Controller 2 | N/A       | N/A     |  |  |
|              |                             |                     | Platinum Upgrade             |           |         |  |  |
| succeed.     |                             | ==========          |                              | ========  | ======  |  |  |

#### Intel On Demand Features

Intel On Demand features are listed below. Supported features vary by product, for more information, see https://lenovopress.lenovo.com/lp1604-thinksystem-st630-v3-server.

### **Features**

Intel Quick Assist Technology (Intel QAT)<sup>1</sup>

Intel® QAT which helps free up processor cores by offloading encryption, decryption, and compression so systems can serve a larger number of clients or use less power. With Intel QAT, 4th gen Intel Xeon Scalable processors are the highest performance CPUs that can compress and encrypt in a single data flow.

• Intel Dynamic Load Balancer (Intel DLB)<sup>2</sup>

Intel DLB is a hardware managed system of queues and arbiters connecting producers and consumers. It is a PCI device envisaged to live in the server CPU uncore and can interact with software running on cores, and potentially with other devices.

Intel Data Streaming Accelerator (Intel DSA)<sup>1</sup>

Intel DSA drives high performance for storage, networking, and data-intensive workloads by improving streaming data movement and transformation operations. Designed to offload the most common data movement tasks that cause overhead in data center-scale deployments, Intel DSA helps speed up data movement across the CPU, memory, caches, all attached memory, storage, and network devices.

Intel In Memory Accelerator (Intel IAA)<sup>1</sup>

Intel IAA helps run database and analytics workloads faster, with potentially greater power efficiency. This built-in accelerator increases query throughput and decreases the memory footprint for in-memory database and big data analytics workloads. Intel IAA is ideal for in-memory databases, and source databases.

### • Intel Software Guard Extensions (Intel SGX) 512 GB3

Intel® SGX offers hardware-based memory encryption that isolates specific application code and data in memory. Intel SGX allows user-level code to allocate private regions of memory, called enclaves, which are designed to be protected from processes running at higher privilege levels.

### References

- ¹Achieve Performance Advantage with Intel oneAPI, Al Tools, and 4th Gen Intel® Xeon® Scalable Processors Featuring Built-in Accelerator Engines, (n.d.). Intel. https://www.intel.com/content/www/us/en/ developer/articles/technical/performance-advantage-with-xeon-and-oneapi-tools.html
- 2Intel® Dynamic Load Balancer, (2023, May 23) Intel. https://www.intel.com/content/www/us/en/ download/686372/intel-dynamic-load-balancer.html
- 3Intel® Software Guard Extensions (Intel® SGX), (n.d.) Intel. https://www.intel.com/content/www/us/en/ architecture-and-technology/software-guard-extensions.html

## **Enable Intel® On Demand Troubleshooting**

Refer to the table below for Intel On Demand installation error messages and user actions.

Table 17. Intel On Demand installation messages and user actions

| Message                                                                                                    | User Action                                                                                                |
|----------------------------------------------------------------------------------------------------|----------------------------------------------------------------------------------------------------|
| License key upgraded successfully. The features will be activated on the processor after system power cycle. | You can activate Intel On Demand after performing one system power cycle.                                  |
| The activation key format is invalid                                                                         | Check if you have uploaded the correct Activation Key file. If the error persists, contact Lenovo support. |
| Invalid processor PPIN in Activation key                                                                     | Contact Lenovo support.                                                                                    |
| The license was installed in the processor already                                                           | You have already installed this activation key. Check if the activation key you uploaded is correct.       |
| Not enough NMRAM space in the processor                                                                      | Contact Lenovo support.                                                                                    |
| Internal error                                                                                               | Contact Lenovo support.                                                                                    |
| Cold reset needed before next provisioning                                                                   | If you want to continue installing an activation key, perform a system power cycle at first.               |
| Unable to provision LAC due to FEH error                                                                     | Contact Lenovo support.                                                                                    |
| Unable to import license in shutdown state, please try again after power on.                                 | Power on the system before installing Intel On Demand.                                                     |
| Unable to import license due to On Demand Capabilities information is in progress. Please try again later.   | If you want to continue installing an activation key, try again later.                                     |

# Appendix A. Getting help and technical assistance

If you need help, service, or technical assistance or just want more information about Lenovo products, you will find a wide variety of sources available from Lenovo to assist you.

On the World Wide Web, up-to-date information about Lenovo systems, optional devices, services, and support are available at:

http://datacentersupport.lenovo.com

**Note:** IBM is Lenovo's preferred service provider for ThinkSystem.

### Before you call

Before you call, there are several steps that you can take to try and solve the problem yourself. If you decide that you do need to call for assistance, gather the information that will be needed by the service technician to more quickly resolve your problem.

### Attempt to resolve the problem yourself

You can solve many problems without outside assistance by following the troubleshooting procedures that Lenovo provides in the online help or in the Lenovo product documentation. The online help also describes the diagnostic tests that you can perform. The documentation for most systems, operating systems, and programs contains troubleshooting procedures and explanations of error messages and error codes. If you suspect a software problem, see the documentation for the operating system or program.

You can find the product documentation for your ThinkSystem products at the following location:

### https://pubs.lenovo.com/

You can take these steps to try to solve the problem yourself:

- Check all cables to make sure that they are connected.
- Check the power switches to make sure that the system and any optional devices are turned on.
- Check for updated software, firmware, and operating-system device drivers for your Lenovo product. (See
  the following links) The Lenovo Warranty terms and conditions state that you, the owner of the Lenovo
  product, are responsible for maintaining and updating all software and firmware for the product (unless it
  is covered by an additional maintenance contract). Your service technician will request that you upgrade
  your software and firmware if the problem has a documented solution within a software upgrade.
  - Drivers and software downloads
    - https://datacentersupport.lenovo.com/tw/en/products/servers/thinksystem/st650v3/7d7a/downloads/driver-list/
  - Operating system support center
    - https://datacentersupport.lenovo.com/solutions/server-os
  - Operating system installing instructions
    - https://pubs.lenovo.com/thinksystem#os-installation
- If you have installed new hardware or software in your environment, check <a href="https://serverproven.lenovo.com">https://serverproven.lenovo.com</a> to make sure that the hardware and software are supported by your product.
- Refer to "Problem Determination" in *User Guide* or *Hardware Maintenance Guide* for instructions on isolating and solving issues.

© Copyright Lenovo 2023, 2025 **75** 

• Go to http://datacentersupport.lenovo.com and check for information to help you solve the problem.

To find the Tech Tips available for your server:

- 1. Go to http://datacentersupport.lenovo.com and navigate to the support page for your server.
- 2. Click on **How To's** from the navigation pane.
- 3. Click **Article Type** → **Solution** from the drop-down menu.

Follow the on-screen instructions to choose the category for the problem that you are having.

 Check Lenovo Data Center Forum at https://forums.lenovo.com/t5/Datacenter-Systems/ct-p/sv\_eg to see if someone else has encountered a similar problem.

### Gathering information needed to call Support

If you require warranty service for your Lenovo product, the service technicians will be able to assist you more efficiently if you prepare the appropriate information before you call. You can also go to http:// datacentersupport.lenovo.com/warrantylookup for more information about your product warranty.

Gather the following information to provide to the service technician. This data will help the service technician quickly provide a solution to your problem and ensure that you receive the level of service for which you might have contracted.

- Hardware and Software Maintenance agreement contract numbers, if applicable
- Machine type number (Lenovo 4-digit machine identifier). Machine type number can be found on the ID label, see "Identify the server and access the Lenovo XClarity Controller" on page 51.
- Model number
- Serial number
- Current system UEFI and firmware levels
- Other pertinent information such as error messages and logs

As an alternative to calling Lenovo Support, you can go to https://support.lenovo.com/servicerequest to submit an Electronic Service Request. Submitting an Electronic Service Request will start the process of determining a solution to your problem by making the pertinent information available to the service technicians. The Lenovo service technicians can start working on your solution as soon as you have completed and submitted an Electronic Service Request.

# Collecting service data

To clearly identify the root cause of a server issue or at the request of Lenovo Support, you might need collect service data that can be used for further analysis. Service data includes information such as event logs and hardware inventory.

Service data can be collected through the following tools:

### Lenovo XClarity Provisioning Manager

Use the Collect Service Data function of Lenovo XClarity Provisioning Manager to collect system service data. You can collect existing system log data or run a new diagnostic to collect new data.

### Lenovo XClarity Controller

You can use the Lenovo XClarity Controller web interface or the CLI to collect service data for the server. The file can be saved and sent to Lenovo Support.

- For more information about using the web interface to collect service data, see the "Backing up the BMC configuration" section in the XCC documentation compatible with your server at https:// pubs.lenovo.com/lxcc-overview/.

- For more information about using the CLI to collect service data, see the "XCC ffdc command" section in the XCC documentation compatible with your server at https://pubs.lenovo.com/lxcc-overview/.

### • Lenovo XClarity Administrator

Lenovo XClarity Administrator can be set up to collect and send diagnostic files automatically to Lenovo Support when certain serviceable events occur in Lenovo XClarity Administrator and the managed endpoints. You can choose to send diagnostic files to Lenovo Support using Call Home or to another service provider using SFTP. You can also manually collect diagnostic files, open a problem record, and send diagnostic files to the Lenovo Support.

You can find more information about setting up automatic problem notification within the Lenovo XClarity Administrator at https://pubs.lenovo.com/lxca/admin\_setupcallhome.

### **Lenovo XClarity Essentials OneCLI**

Lenovo XClarity Essentials OneCLI has inventory application to collect service data. It can run both inband and out-of-band. When running in-band within the host operating system on the server, OneCLI can collect information about the operating system, such as the operating system event log, in addition to the hardware service data.

To obtain service data, you can run the getinfor command. For more information about running the getinfor, see https://pubs.lenovo.com/lxce-onecli/onecli\_r\_getinfor\_command.

## **Contacting Support**

You can contact Support to obtain help for your issue.

You can receive hardware service through a Lenovo Authorized Service Provider. To locate a service provider authorized by Lenovo to provide warranty service, go to https://datacentersupport.lenovo.com/ serviceprovider and use filter searching for different countries. For Lenovo support telephone numbers, see https://datacentersupport.lenovo.com/supportphonelist for your region support details.

# Appendix B. Documents and supports

This section provides handy documents, driver and firmware downloads, and support resources.

### **Documents download**

This section provides introduction and download link for handy documents.

#### **Documents**

Download the following product documentations at:

https://pubs.lenovo.com/st650-v3/pdf\_files

- Rail Installation Guides
  - Rail installation in a rack
- User Guide
  - Complete overview, system configuration, hardware components replacing, and troubleshooting.
     Selected chapters from User Guide:
    - System Configuration Guide: Server overview, components identification, system LEDs and diagnostics display, product unboxing, setting up and configuring the server.
    - Hardware Maintenance Guide: Installing hardware components, cable routing, and troubleshooting.
- Messages and Codes Reference
  - XClarity Controller, LXPM, and uEFI events
- UEFI Manual
  - UEFI setting introduction

### Support websites

This section provides driver and firmware downloads and support resources.

### Support and downloads

- Drivers and Software download website for ThinkSystem ST650 V3
  - https://datacentersupport.lenovo.com/tw/en/products/servers/thinksystem/st650v3/7d7a/downloads/driver-list/
- Lenovo Data Center Forum
  - https://forums.lenovo.com/t5/Datacenter-Systems/ct-p/sv\_eg
- Lenovo Data Center Support for ThinkSystem ST650 V3
  - https://datacentersupport.lenovo.com/products/servers/thinksystem/st650v3/7d7a
- Lenovo License Information Documents
  - https://datacentersupport.lenovo.com/documents/Invo-eula
- Lenovo Press website (Product Guides/Datasheets/White papers)
  - https://lenovopress.lenovo.com/

- Lenovo Privacy Statement
  - https://www.lenovo.com/privacy
- Lenovo Product Security Advisories
  - https://datacentersupport.lenovo.com/product\_security/home
- Lenovo Product Warranty Plans
  - http://datacentersupport.lenovo.com/warrantylookup
- Lenovo Server Operating Systems Support Center website
  - https://datacentersupport.lenovo.com/solutions/server-os
- Lenovo ServerProven website (Options compatibility lookup)
  - https://serverproven.lenovo.com
- Operating System Installation Instructions
  - https://pubs.lenovo.com/thinksystem#os-installation
- Submit an eTicket (service request)
  - https://support.lenovo.com/servicerequest
- Subscribe to Lenovo Data Center Group product notifications (Stay up to date on firmware updates)
  - https://datacentersupport.lenovo.com/solutions/ht509500

## **Appendix C. Notices**

Lenovo may not offer the products, services, or features discussed in this document in all countries. Consult your local Lenovo representative for information on the products and services currently available in your area.

Any reference to a Lenovo product, program, or service is not intended to state or imply that only that Lenovo product, program, or service may be used. Any functionally equivalent product, program, or service that does not infringe any Lenovo intellectual property right may be used instead. However, it is the user's responsibility to evaluate and verify the operation of any other product, program, or service.

Lenovo may have patents or pending patent applications covering subject matter described in this document. The furnishing of this document is not an offer and does not provide a license under any patents or patent applications. You can send inquiries in writing to the following:

Lenovo (United States), Inc. 8001 Development Drive Morrisville, NC 27560 U.S.A.

Attention: Lenovo Director of Licensing

LENOVO PROVIDES THIS PUBLICATION "AS IS" WITHOUT WARRANTY OF ANY KIND, EITHER EXPRESS OR IMPLIED, INCLUDING, BUT NOT LIMITED TO, THE IMPLIED WARRANTIES OF NON-INFRINGEMENT, MERCHANTABILITY OR FITNESS FOR A PARTICULAR PURPOSE. Some jurisdictions do not allow disclaimer of express or implied warranties in certain transactions, therefore, this statement may not apply to you.

This information could include technical inaccuracies or typographical errors. Changes are periodically made to the information herein; these changes will be incorporated in new editions of the publication. Lenovo may make improvements and/or changes in the product(s) and/or the program(s) described in this publication at any time without notice.

The products described in this document are not intended for use in implantation or other life support applications where malfunction may result in injury or death to persons. The information contained in this document does not affect or change Lenovo product specifications or warranties. Nothing in this document shall operate as an express or implied license or indemnity under the intellectual property rights of Lenovo or third parties. All information contained in this document was obtained in specific environments and is presented as an illustration. The result obtained in other operating environments may vary.

Lenovo may use or distribute any of the information you supply in any way it believes appropriate without incurring any obligation to you.

Any references in this publication to non-Lenovo Web sites are provided for convenience only and do not in any manner serve as an endorsement of those Web sites. The materials at those Web sites are not part of the materials for this Lenovo product, and use of those Web sites is at your own risk.

Any performance data contained herein was determined in a controlled environment. Therefore, the result obtained in other operating environments may vary significantly. Some measurements may have been made on development-level systems and there is no guarantee that these measurements will be the same on generally available systems. Furthermore, some measurements may have been estimated through extrapolation. Actual results may vary. Users of this document should verify the applicable data for their specific environment.

© Copyright Lenovo 2023, 2025

### **Trademarks**

LENOVO, THINKSYSTEM, Flex System, System x, NeXtScale System, xArchitecture, ThinkEdge, and Neptune are trademarks of Lenovo.

Intel and Intel Xeon are trademarks of Intel Corporation in the United States, other countries, or both.

Internet Explorer, Microsoft, and Windows are trademarks of the Microsoft group of companies.

Linux is a registered trademark of Linus Torvalds.

All other trademarks are the property of their respective owners. © 2018 Lenovo.

### Important notes

Processor speed indicates the internal clock speed of the processor; other factors also affect application performance.

CD or DVD drive speed is the variable read rate. Actual speeds vary and are often less than the possible maximum.

When referring to processor storage, real and virtual storage, or channel volume, KB stands for 1 024 bytes, MB stands for 1 048 576 bytes, and GB stands for 1 073 741 824 bytes.

When referring to hard disk drive capacity or communications volume, MB stands for 1 000 000 bytes, and GB stands for 1 000 000 000 bytes. Total user-accessible capacity can vary depending on operating environments.

Maximum internal hard disk drive capacities assume the replacement of any standard hard disk drives and population of all hard-disk-drive bays with the largest currently supported drives that are available from Lenovo.

Maximum memory might require replacement of the standard memory with an optional memory module.

Each solid-state memory cell has an intrinsic, finite number of write cycles that the cell can incur. Therefore, a solid-state device has a maximum number of write cycles that it can be subjected to, expressed as total bytes written (TBW). A device that has exceeded this limit might fail to respond to system-generated commands or might be incapable of being written to. Lenovo is not responsible for replacement of a device that has exceeded its maximum guaranteed number of program/erase cycles, as documented in the Official Published Specifications for the device.

Lenovo makes no representations or warranties with respect to non-Lenovo products. Support (if any) for the non-Lenovo products is provided by the third party, not Lenovo.

Some software might differ from its retail version (if available) and might not include user manuals or all program functionality.

### Electronic emission notices

When you attach a monitor to the equipment, you must use the designated monitor cable and any interference suppression devices that are supplied with the monitor.

Additional electronic emissions notices are available at:

## **Taiwan Region BSMI RoHS declaration**

|         | 限用物質及其化學符號<br>Restricted substances and its chemical symbols |                  |                  |                                                     |                                              |                                                      |  |
|---------|--------------------------------------------------------------|------------------|------------------|-----------------------------------------------------|----------------------------------------------|------------------------------------------------------|--|
| 單元 Unit | 鉛Lead<br>(PB)                                                | 汞Mercury<br>(Hg) | 鎘Cadmium<br>(Cd) | 六價鉻<br>Hexavalent<br>chromium<br>(C <sup>†6</sup> ) | 多溴聯苯<br>Polybrominated<br>biphenyls<br>(PBB) | 多溴二苯醚<br>Polybrominated<br>diphenyl ethers<br>(PBDE) |  |
| 機架      | 0                                                            | 0                | 0                | 0                                                   | 0                                            | 0                                                    |  |
| 外部蓋板    | 0                                                            | 0                | 0                | 0                                                   | 0                                            | 0                                                    |  |
| 機械組合件   | _                                                            | 0                | 0                | 0                                                   | 0                                            | 0                                                    |  |
| 空氣傳動設備  | _                                                            | 0                | 0                | 0                                                   | 0                                            | 0                                                    |  |
| 冷卻組合件   | _                                                            | 0                | 0                | 0                                                   | 0                                            | 0                                                    |  |
| 內存模組    | _                                                            | 0                | 0                | 0                                                   | 0                                            | 0                                                    |  |
| 處理器模組   | _                                                            | 0                | 0                | 0                                                   | 0                                            | 0                                                    |  |
| 電纜組合件   | _                                                            | 0                | 0                | 0                                                   | 0                                            | 0                                                    |  |
| 電源供應器   | _                                                            | 0                | 0                | 0                                                   | 0                                            | 0                                                    |  |
| 儲備設備    | _                                                            | 0                | 0                | 0                                                   | 0                                            | 0                                                    |  |
| 印刷電路板   | _                                                            | 0                | 0                | 0                                                   | 0                                            | 0                                                    |  |
| 光碟機     | _                                                            | 0                | 0                | 0                                                   | 0                                            | 0                                                    |  |

備考1. "超出0.1 wt %"及 "超出0.01 wt %"係指限用物質之百分比含量超出百分比含量基準值。

Note1: "exceeding 0.1wt%" and "exceeding 0.01 wt%" indicate that the percentage content of the restricted substance exceeds the reference percentage value of presence condition.

備考2. "○" 係指該項限用物質之百分比含量未超出百分比含量基準值。

Note2: "O"indicates that the percentage content of the restricted substance does not exceed the percentage of reference value of presence.

備考3. "- " 係指該項限用物質為排除項目。

Note3: The "-" indicates that the restricted substance corresponds to the exemption.

0718

# **Taiwan Region import and export contact information**

Contacts are available for Taiwan Region import and export information.

委製商/進口商名稱: 台灣聯想環球科技股份有限公司 進口商地址: 台北市南港區三重路 66 號 8 樓

進口商電話: 0800-000-702

Lenovo